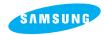

#### **SAMSUNG CAMERA**

# User Manual Digital Camera

## Digimax 101

Thank you for buying a Samsung Camera.

This manual will guide you through using the Digimax 101, including taking images, downloading images and using the MGI PhotoSuite III SE software. Please read this manual before using your new camera.

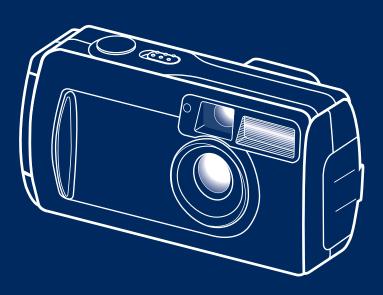

**ENGLISH** 

Download from Www.Somanuals.com. All Manuals Search And Download.

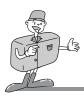

#### **INSTRUCTIONS**

■ Use this camera in the following order.

If your video output signal is PAL type, you have to select [PAL/50Hz] in [VIDEO OUT] menu before taking a picture.(p.77)

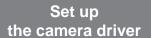

Before connecting the USB cable to the PC and this camera, you have to set up the camera driver.

Install the camera driver that is contained in the Application S/W CD-ROM. (p.91)

Take a picture

Insert USB cable

Check the camera

Take a picture (p.33 ~ 49)

Insert supplied USB cable into PC USB port and the camera USB connection terminal. (p.79)

Check the camera power

Check the camera power. If the power is turned off, slide the camera switch to power it on. (p.35)

Check [Removable Disk]

Open Window's EXPLORER and search [Removable Disk].

(p.97)

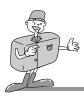

## **SPECIAL FEATURES**

This digital camera has the following features.

- A fine resolution of 1.3 mega pixels
- 2 X digital zoom lens
- Movie clip recording function
- Date imprinting on a still image
- Multiple language support

## An FCC warning

- This device has been tested in accordance with the limits of a class B digital device under item 15 of the FCC rules. These limits are designed to provide protection against harmful interference in commercial installation. This equipment generates, absorbs and can emit radio frequency energy. If it is not installed and used in accordance with the instructions, it may cause harmful interference to radio communication. There is however, no guarantee that interference will not occur in a some situations. Should any interference occur when this device is in operation, please try one or more of the following measures.
  - Change the location and direction of any aerial.
  - Increase distance between camera and affected device.
  - Use a different socket away from the affected device.
  - Please contact a Samsung agent or a radio/TV engineer.
- This device complies with part 15 of the FCC Rules.

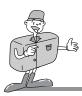

### **CONTENTS**

#### Ready

#### Getting to know your camera ......6 This digital camera can be used for ............10 Manufacturer's contents .....12 Identification of features ······· 13 ■ Product Exterior(Front / Top / Side) ..... 13 ■ Product Exterior (Back/bottom) ......14 ■ Viewfinder/Camera status LED ......15 ■ LCD monitor indicator ······ 16 ■ Camera mode definition ······18 • MOVIE CLIP mode ......18 • PC mode ......18 • SETUP mode ......18 Selecting camera mode and menu ... 19 ■ LCD monitor menu indicator ......20 Preparation .......26 ■ Connecting to Power · · · · · · 26 Using the batteries ......26 Battery condition indicator ......26 • Using the AC power adapter ......28 ■ Attaching the strap ····· 28 ■ Inserting the SD memory card ······29 ■ Removing the SD memory card ······· 30 ■ Instructions on how to use the SD memory

#### **Advanced**

| ■ Starting Recording Mode33                                                                                                    |
|----------------------------------------------------------------------------------------------------|
| Recording a still image                                                                                                    |
| Recording a Movie clip 33                                                                                                    |
| ■ Using the camera button to adjust the                                                                                                    |
| camera35                                                                                                    |
| • POWER switch35                                                                                                    |
| • SHUTTER button35                                                                                                    |
| • LCD button35                                                                                                    |
| • MODE button36                                                                                                    |
| • MENU button37                                                                                                    |
| • 5-function button37                                                                                                    |
| • OK button38                                                                                                    |
| • UP button39                                                                                                    |
| • DOWN button39                                                                                                    |
| • FLASH / LEFT button39                                                                                                    |
| SELF-TIMER / RIGHT button41                                                                                                    |
| ■ Using the LCD monitor to adjust the                                                                                                    |
| camera42                                                                                                    |
| • IMAGE SIZE43                                                                                                    |
|                                                                                                    |
| • IMAGE QUALITY44                                                                                                    |
| EV COMPENSATION45                                                                                                    |
|                                                                                                    |
| • EV COMPENSATION                                                                                                    |
| EV COMPENSATION                                                                                                    |
| • EV COMPENSATION                                                                                                    |
| • EV COMPENSATION                                                                                                    |
| • EV COMPENSATION 45 • WHITE BALANCE 47 • QUICK VIEW 48 • LCD BRIGHTNESS 49 • Play mode 50 ■ Starting the Play Mode 50 • Playing back a still image 50                                                                             |
| • EV COMPENSATION 45 • WHITE BALANCE 47 • QUICK VIEW 48 • LCD BRIGHTNESS 49 • Play mode 50 ■ Starting the Play Mode 50 • Playing back a still image 50 • Playing back a movie clip 51                                              |
| • EV COMPENSATION 45 • WHITE BALANCE 47 • QUICK VIEW 48 • LCD BRIGHTNESS 49 • Play mode 50 ■ Starting the Play Mode 50 • Playing back a still image 50 • Playing back a movie clip 51 ■ Setting up the play back function by using |
| EV COMPENSATION                                                                                                    |
| EV COMPENSATION                                                                                                    |
| EV COMPENSATION                                                                                                    |

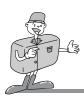

## **CONTENTS**

## **Advanced**

| MODE button                                     | 54    |
|-------------------------------------------------|-------|
| MENU button                                     |       |
| 5-function button                               |       |
| OK button · · · · · · · · · · · · · · · · · · · | . 56  |
| UP button · · · · · · · · · · · · · · · · · · · | 57    |
| DOWN button                                     | 58    |
| LEFT button                                     |       |
| RIGHT button                                    |       |
| Setting up the play back function using th      | е     |
| LCD monitor ·····                               |       |
| SLIDE SHOW                                      | . 60  |
| • PROTECT                                       |       |
| DELETE ALL                                      |       |
| COPY TO CARD                                    |       |
| • DPOF                                          | 65    |
| LCD BRIGHTNESS                                  |       |
| Setting up the camera system                    | 68    |
| ■ Starting SETUP mode ······                    |       |
| • BEEP                                          | -     |
| • FORMAT                                        |       |
| POWER OFF                                       |       |
| • RESET                                         |       |
| DATE SETUP                                      |       |
| DATE IMPRINT                                    |       |
| DATE TYPE                                       |       |
| LANGUAGE                                        |       |
| • VIDEO OUT                                     |       |
| PC mode ·····                                   |       |
| ■ Starting PC mode ·····                        | . 79  |
| Important notes                                 |       |
| ■ Caution!                                      |       |
| ■ Warning indicator ······                      |       |
| ■ Before contacting a service center ·········  | ·· 84 |
| Specifications                                  | 87    |
|                                                 |       |

## **Software**

| Software manual                        | 89    |
|----------------------------------------|-------|
| ■ Software Notes ·····                 | 89    |
| ■ About software ·····                 | 89    |
| ■ Setting up the USB driver for        |       |
| Windows 98SE                           |       |
| ■ Setting up DirectX 8.1               | 92    |
| ■ Removing the USB Driver for Windows  | 95    |
| ■ Removable Disk ·····                 |       |
| ■ Removing the removable disk ······   | 98    |
| Windows 98SE                           |       |
| <ul> <li>Windows 2000/ME/XP</li> </ul> | 98    |
| ■ Setting up the USB Driver for MAC    | . 100 |
| ■ Using the USB Driver for MAC         |       |
| ■ Setting up Digimax Viewer ·····      |       |
| ■ Digimax Viewer ······                |       |
| ■ Setting up MGI PhotoSuite III SE     |       |
| ■ MGI PhotoSuite III SE ·····          |       |
| • GET                                  |       |
| • PREPARE                              |       |
| • COMPOSE                              |       |
| • ORGANIZE                             |       |
| • SHARE                                |       |
| • PRINT                                |       |
| FAQ                                    | · 123 |
|                                        |       |

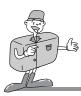

## **GETTING TO KNOW YOUR CAMERA**

#### Thank you for buying a Samsung Digital Camera.

- Prior to using this camera, please read the user manual thoroughly.
- Keep the manual in a safe place.

#### About the symbols

This manual contains instructions on using this camera that will help you to use this camera safely and correctly.

This will help prevent danger and injury to others.

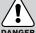

#### **DANGER**

DANGER indicates an imminently hazardous situation which, if not avoided, will result in death or serious injury.

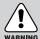

#### **WARNING**

WARNING indicates a potentially hazardous situation, which, if not avoided, could result in death or serious injury.

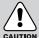

#### **CAUTION**

CAUTION indicates a potentially hazardous situation, which, if not avoided, may result in a minor or moderate injury.

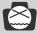

#### NOTICE

NOTICE indicates a factor, which, if not avoided, may result in camera malfunction or poor image quality.

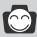

#### INFORMATION

INFORMATION indicates a factor, which should assist further in the operation of the camera.

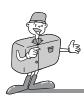

#### **SAFETY NOTE**

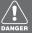

## DANGER

- Do not attempt to modify this camera in any way. This may result in fire, injury, electric shock or severe damage to you or your camera. Internal inspection, maintenance and repairs should be carried out by your dealer or Samsung Camera Service Center.
- Please do not use this product in close proximity to flammable or explosive gases, as this could increase the risk of explosion.

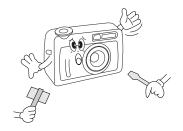

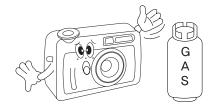

- Should any form of liquid or a foreign object enter the camera, do not use it. Switch off the camera, and then disconnect the power source (batteries or AC Power Adapter). You must contact your dealer or Samsung Camera Service Center. Do not continue to use the camera as this may cause a fire or electric shock
- Do not insert or drop metallic or inflammable foreign objects into the camera through access points e.g. CARD slot and battery chamber. This may cause a fire or electric shock.
- Do not operate this camera with wet hands. This could pose a risk of electric shock.

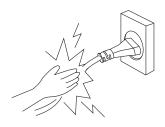

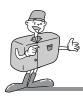

#### **SAFETY NOTE**

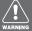

#### **WARNING**

- Do not use the flash in close proximity to people or animals.
  - Positioning the flash too close to your subject's eyes, may cause eyesight damage.
- When taking photographs, never point the lens of the camera directly into very strong light. This may result in permanent damage to the camera or your eyesight.

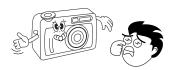

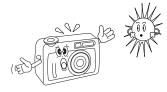

- For safety reasons keep this product and accessories out of reach of children or animals to prevent accidents e.g.:
  - Swallowing batteries or small camera accessories. In case of accidents, please consult a doctor immediately.
  - There is a risk of permanent eye damage if the flash is operated at a distance of less than one meter from a person's eyes.
  - There is a possibility of injury from the camera's moving parts.
- Do not leave this camera in places subject to extremely high temperatures, such as a sealed vehicle, direct sunlight or other places of extreme variances in temperature.

  Exposure to extreme temperatures may adversely affect the camera's internal components and could cause a fire.

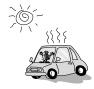

When in use, do not cover the camera or AC Power Adapter. This may cause heat to build up and distort the camera body or cause a fire. Always use the camera and its accessories in a well-ventilated area.

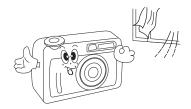

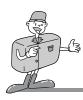

#### **SAFETY NOTE**

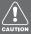

#### CAUTION

- Leaking, overheating, or burst batteries could result in fire or injury.
  - Use batteries with the correct specification for the camera.
  - Do not short circuit, heat or dispose of batteries in fire.
  - Do not use old batteries with new ones, or mix brands of batteries.
  - Ensure the batteries are positioned correctly with regard to polarity (+ / -).
- When the camera is not in use for long periods, always unplug the camera from its power source.
- Do not fire the flash while it is in contact with hands or objects. Do not touch the flash after using it continuously . It may cause burns.
- Do not move the camera while it is switched on, if you are using the AC Power Adapter. After use, always switch off the camera before unplugging the adapter from the AC Power wall socket. Then make sure that any connector cords or cables to other devices are disconnected before moving the camera. Failure to do so may damage the cords or cables and cause a fire or electric shock.

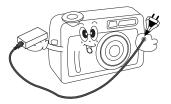

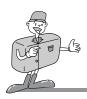

## THIS DIGITAL CAMERA CAN BE USED FOR

Viewing images on TV (refer to page 77)

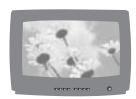

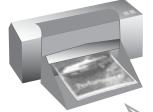

Printing images using a dedicated printer, DPOF-compatible printer or DPOF-equipped photo lab. (refer to page 65)

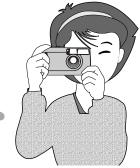

Taking a picture. (refer to page 33 ~ 49)

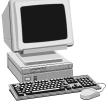

Down loading image files from camera to computer. (refer to page 79 ~ 80)

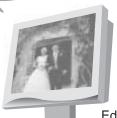

Editing images on a PC (refer to page 108)

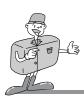

## THIS DIGITAL CAMERA CAN BE USED FOR

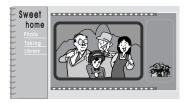

Creation of a digital photo album

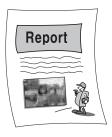

Inserting images
directly into any
electronic document

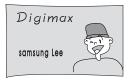

Taking a self-portrait and using the image to personalize name cards

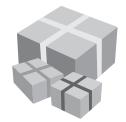

You can even create your own unique gift-wrap paper by using your digital images

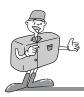

## **MANUFACTURER'S CONTENTS**

#### Manufacturer's contents

Please check that you have the correct contents before using this product.

Digital camera

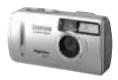

2 AA Alkaline Batteries

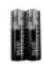

Pouch

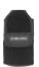

Video cable

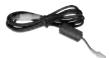

USB cable

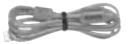

Camera strap

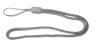

Applications S/W-Driver CD-ROM

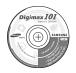

User manual

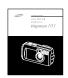

Product warranty

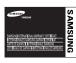

#### Accessories (optional)

AC Adapter

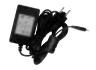

SD memory CARD

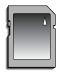

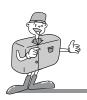

## **Product Exterior(Front / Top / Side)**

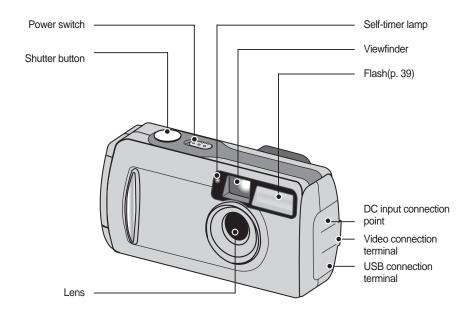

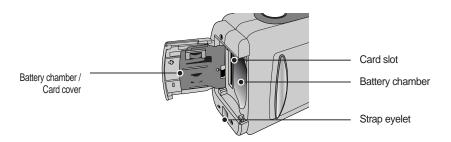

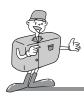

#### **Product Exterior (Back/bottom)**

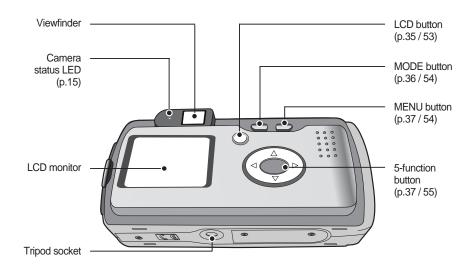

THUMBNAIL / UP( ) button (p.39 / 57)

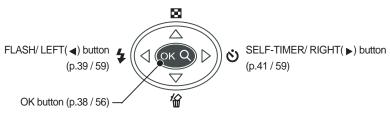

DELETE / DOWN(  $\blacktriangledown$ ) button (p.39 / 58)

[5-function button]

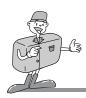

#### Viewfinder/Camera status LED

#### Camera status LED

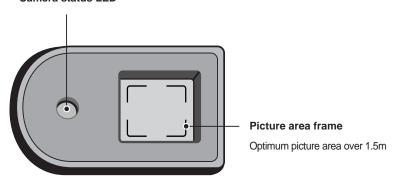

#### ■ Camera status LED

| Color | Status         | Camera status                                           |
|-------|----------------|---------------------------------------------------------|
| Red   | On<br>Blinking | Image processing(compression/decompression)             |
|       |                | USB busy(PC mode)                                       |
|       |                | Flash charge processing                                 |
|       |                | USB busy                                                |
|       | On & blinking  | Power on processing                                     |
| Green | On             | Idle power mode (after 60sec. without camera operation) |
| _     | Off            | System ready                                            |

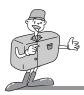

#### LCD monitor indicator

The LCD monitor displays information about the shooting conditions.

#### ■ Recording mode

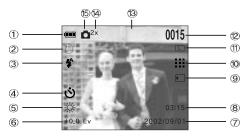

[ Image & Full Status ]

| No. | Description           | Icons                    | Page    |
|-----|-----------------------|--------------------------|---------|
| 1   | Battery               | (IIII (III (             | p.26    |
| 2   | Camera shake warning  |                          | p.34    |
| 3   | Flash                 | <b>₽ ₽ ②</b>             | p.39~40 |
| 4   | Self-timer            | <b>৩</b>                 | p.41    |
| 5   | White balance         | AUTO ※ <b>▲</b> ♣ ₩      | p.47    |
| 6   | Exposure compensation | +0.5 EV (Exposure Value) | p.45    |
| 7   | Date                  | 2002/09/01               |         |
| 8   | Time                  | 03:15                    |         |
| 9   | Card indicator        | 1                        | p.29    |

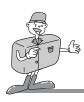

| No. | Description                                      | Icons      | Page |
|-----|--------------------------------------------------|------------|------|
| 10  | Quality                                          |            | p.44 |
| 11  | Image size                                       | LS         | p.43 |
| 12  | Number of available shots remaining(still image) | 0015       |      |
| 12  | Recording time(while recording a movie clip)     | 00:50      |      |
| 13  | Message for canceling a movie clip recording     | S1:STOP    |      |
| 14  | Digital zoom                                     | 2x         | p.38 |
| 15  | Recording mode                                   | <b>△ △</b> |      |

#### ■ Play mode

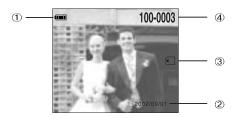

[ Image & Basic Status ]

| No. | Description             | Icons      | Page |
|-----|-------------------------|------------|------|
| 1   | Battery                 |            | p.26 |
| 2   | Recording date          | 2002/09/01 |      |
| 3   | Card indicator          | <b>1</b>   | p.29 |
| 4   | Number of stored images | 100-0003   | p.64 |

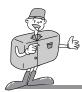

#### Camera mode definition

You can select the desired working mode by using the mode button located on the back of the camera. This digital camera has 5 working modes. These are listed below

#### ■ STILL IMAGE mode ( ) (p.33)

This mode is used for still image shots between 1m ~ infinity.

#### ■ MOVIE CLIP mode ( ) (p.33)

A movie clip can be recorded as long as the available recording time allows.

#### **■ PLAY mode** (p.50)

In this mode, the stored images on the memory can be viewed on the LCD monitor on the back of the camera or on an external monitor using a video output terminal.

#### **■ PC mode** (p.79)

Your computer will recognize the camera as a Removable Disk when connected by the USB cable. You can transfer images between the computer and the camera.

If you are using Windows 98/98SE, you have to install the camera driver before connecting the USB cable. The camera working mode will be changed to PC mode by connecting the USB cable.

#### ■ SETUP mode (p.68)

You can select this mode on the STILL IMAGE/MOVIE CLIP/PLAY mode menu. In this mode, you can set up basic settings such as BEEP, FORMAT, POWER OFF, RESET, DATE/TIME, VIDEO OUT, LANGUAGE.

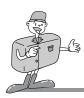

#### ■ Selecting camera mode and menu

You can select a camera mode or a camera mode menu by pressing the MODE button or MENU button as below.

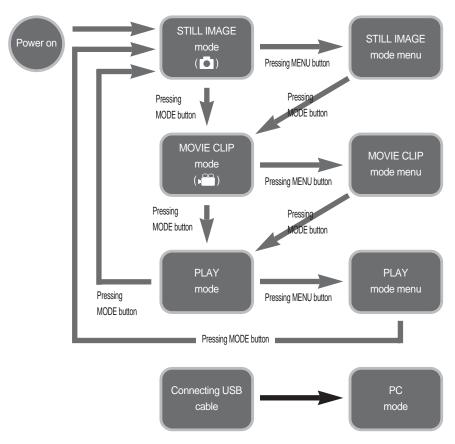

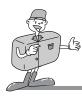

#### LCD monitor menu indicator

Each mode has a menu as shown below. \* marked sub menu is the default setting.

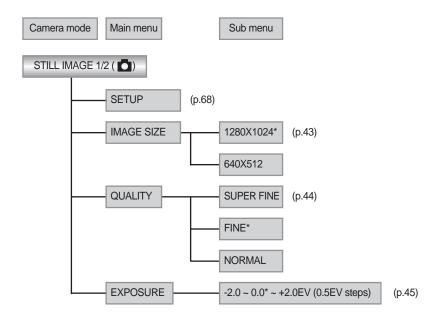

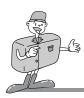

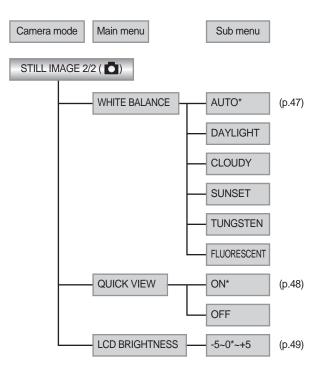

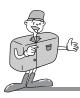

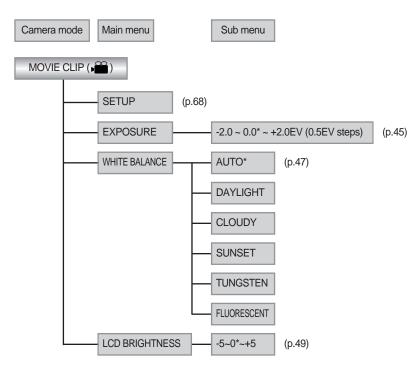

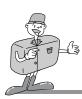

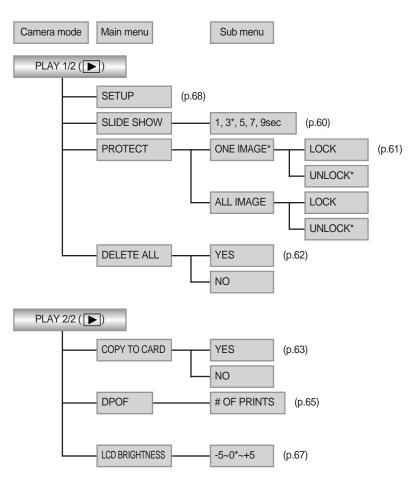

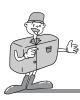

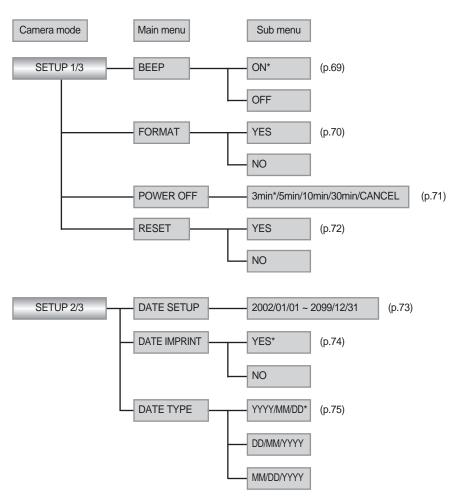

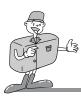

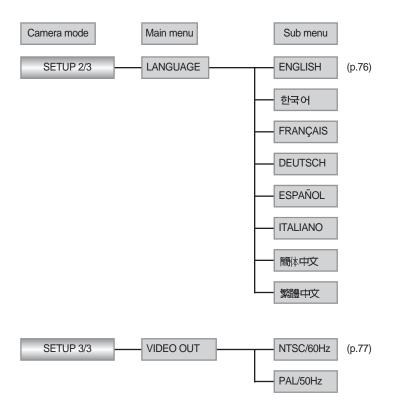

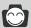

#### **INFORMATION**

■ There is no associated menu in PC mode and the LCD monitor is always turned off in PC mode

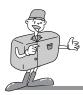

### **Connecting to Power**

There are two ways in which to provide the camera with power. You can use batteries(AA Alkaline, Ni-MH, CR-V3), or alternatively, you can use an AC Adapter (DC 3.3V 2.0A).

#### ■ Using the batteries

- Open the battery chamber cover by pushing in the direction of the arrow.
- 2. Insert the batteries taking note of the polarity (+ / -).
- 3. To close the battery chamber cover, push it until it clicks.

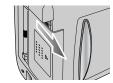

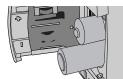

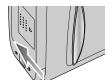

#### ■ Battery condition indicator

There are 3 indicators for battery condition that are displayed on the LCD monitor.

: The batteries are fully charged

: Prepare new batteries

: There is no battery capacity. Replace with new batteries

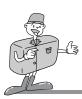

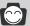

#### **INFORMATION**

■ This camera will automatically switch off when not in use for a period of time.

Refer to [POWER OFF] function(p.71).

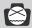

#### **NOTICE**

- Important information about battery usage
  - Please remove the batteries if the camera will not be used for long periods. Batteries
    can lose power over time and are prone to leaking if kept inside the camera.
  - We recommend high capacity ALKALINE batteries as manganese batteries cannot deliver sufficient power.
  - Low temperatures (below O °C) can affect the performance of the batteries and you may experience reduced battery life.
  - Batteries will normally recover at normal temperatures.
  - Do not use old and new batteries at the same time.
  - During extended use of the camera, the camera body may become warm. This is
    perfectly normal. If you are planning to use this camera for long periods of time, it is
    advisable to use an AC adapter.

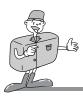

#### ■ Using the AC power adapter

- If you have access to a mains supply, using an AC Adapter allows the camera to be used for long periods of time. If you connect the camera to a computer, it is advisable to use an AC adapter, as this will enable extended use.
- Plug the adapter into the connection point (DC IN 3.3V) on the camera.

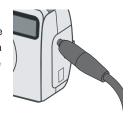

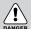

## DANGER/ NOTICE

- Always turn off the power before taking the AC adapter out of the mains supply.
- As with all mains powered devices, safety is important. Ensure that neither the camera nor adapter comes into contact with water or metallic materials.
- Please ensure that you use an AC adapter with the correct specification for the camera (3.3v 2.0A). Failure to do so may affect your warranty.

#### Attaching the strap

To prevent accidental damage to the camera, always use the strap. Refer to the illustrations below

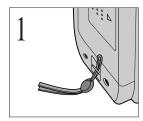

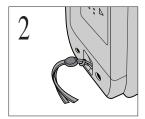

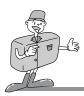

#### Inserting the SD memory CARD

The camera comes with 8MB of internal flash memory, allowing you to store images and movie clips in the camera. However, you can expand the memory capacity by using an optional SD memory card([CARD] stands for the SD memory card) so that you can store more images and movie clips.

- Turn off the camera power and pull the card cover in the direction of the arrow to open.
- Insert the card all the way into the card slot. The Label stuck to the card and the front side of the camera should face in the same direction. The card pins and the LCD monitor should face in the same direction. The card will then be fitted.
- To close, push the card cover against the arrow until you hear a click.
  - Once the CARD is inserted, the card indicator will appear on the LCD monitor(
  - If the CARD does not fit, check that it is inserted correctly.
     Do not force the card.

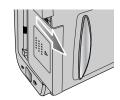

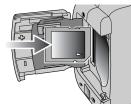

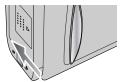

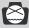

## **NOTICE**

Insert the Multi Media Card(MMC) in the same way as the SD memory card is inserted. Should you insert the Multi Media Card in the opposite direction, it may still slide in, but part of it will project from the slot and it will not fit correctly.

Do not force the card and don't close the battery chamber cover. Check the directions and re-insert the card correctly.

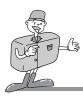

The CARD has a write protect switch that prevents image files from being deleted or formatted. By sliding the switch to the bottom of the card, the data will be protected.

By sliding the switch to the top of the card, the data protection will be canceled. Check the switch position before taking an image.

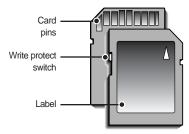

[ SD(Secure Digital) memory card ]

## Removing the SD memory card

- 1. Turn the power off using the power switch (1).
- Open the card cover and press the CARD as shown in the image and release.
- 3. Remove the CARD and close the card cover.

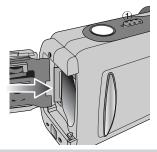

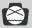

### **NOTICE**

 Don't remove the CARD when the camera status LED(red) is blinking as this may cause damaged data in the CARD.

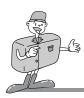

## Instructions on how to use the SD memory card

#### ■ Using a new CARD for the first time

- Before using the CARD, it must be initialized.
   When you format the card in your PC, you have to select FAT file system.(p.66)
- [FORMAT] prepares the memory for recording data.
- Refer to page 70 for information on [FORMAT].

#### ■ Memory capacity

When using the internal memory, the specified shooting capacity will be as follows.
 (These figures are intended as an indication of expected performance)

|                      |                        | Number of shots |  |
|----------------------|------------------------|-----------------|--|
| Recorded image size  | Recorded image quality | Internal Memory |  |
|                      |                        | 8MB             |  |
| 1280X1024<br>(Large) | Normal                 | 15              |  |
|                      | Fine                   | 22              |  |
|                      | Normal                 | 44              |  |
| 640X512<br>(Small)   | Super Fine             | 30              |  |
|                      | Fine                   | 60              |  |
|                      | Normal                 | 121             |  |

 These figures are approximate as image capacities can be affected by variables such as memory performance and subject matter.

#### ■ Maintenance of the SD memory card

- Turn off the camera power whenever the CARD is being inserted or removed.
- Repeated use of the CARD will eventually reduce the card performance. Should this be the case, you will need to purchase a new CARD. Wear and tear on the CARD is not covered by the Samsung warranty.
- The CARD is an electronic precision device. Do not bend, drop or subject the card to any heavy impact.

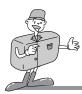

- Do not store the CARD in an environment with strong electronic or magnetic fields, e.g. near loud speakers or TV receivers.
- Please do not use or store in an environment where there are extremes in temperature.
- Do not allow the CARD to become dirty or to come into contact with any liquid. Should this
  happen, clean the card with a soft cloth.
- Please keep the CARD in its case when not in use.
- During and after periods of extended use, you may notice that the CARD is warm. This is perfectly normal.

#### ■ Preserving the SD memory card data

- If the card is subjected to any of the following, the recorded data may become corrupted
  - When the CARD is used incorrectly.
  - If the power is switched off or the CARD is removed while recording, deleting(formatting) or reading.
- Samsung cannot be held responsible for lost data.
- It is advisable to copy important data onto other media as back-up e.g. floppy disks, hard disks, CD etc.

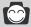

#### **INFORMATION**

- If there is no card, the card indicator( ) will not be displayed in the LCD monitor.
- · If there is insufficient memory available:
- If you press the shutter button for the shot, the following message is displayed and the camera will not operate.
- To optimize the amount of memory in the camera, replace the CARD or delete unnecessary images stored on the memory.

MEMORY FULL!

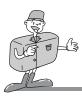

#### **Starting Recording Mode**

- If the CARD is inserted in the camera, all the camera functions are applied only to the CARD.
- If the CARD is not inserted in the camera, all the camera functions are applied only to the internal memory.
- If your video output signal is PAL type, you have to select [PAL/50Hz] in [VIDEO OUT] menu before taking a picture.(p.77)

#### ■ Recording a still image

- Insert the batteries (p.26).
   Insert the batteries taking note of the polarity (+ / -).
- Insert the CARD (p.29). As this camera has an 8MB internal memory, you do not need to insert the SD memory card. If the CARD is not inserted, an image will be stored in the internal memory. To expand memory capacity, insert the CARD.
  - If the CARD is inserted, an image will be stored on the CARD.
- 3. Close the card cover.
- 4. Slide the power switch to turn on the camera.
- Point the camera towards the subject and compose the image by using either the viewfinder or LCD monitor.
- 6. Press the shutter button to capture an image.

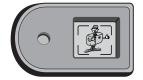

[Viewfinder]

#### ■ Recording a Movie clip

Steps from 1-4 are the same as those for recording a still image.

- 5. Press the MODE button until the MOVIE CLIP mode is selected.
- 6. Point the camera towards the subject and compose the image by using the viewfinder or LCD monitor.
- 7. Press the shutter button to take a movie clip.
- Press the shutter button once and movie clips are recorded for as long as the available recording time allows.
- Movie clips will still be recorded if the shutter button is released.
- If you wish to stop recording, press the shutter button again.
- The self-timer indicator will blink during recording.
- Image size and type are listed below.
- Image size : QVGA ( 320 × 240 )
- File type: \*.AVI

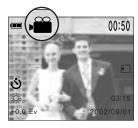

[MOVIE CLIP mode indicator ]

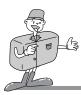

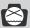

#### **NOTICE**

#### Camera shake warning.

When the Flash Off mode is selected, the camera shake warning indicator ( ( ) may appear on the LCD monitor. In this case, use a tripod, support the camera on a solid surface or change the flash mode to flash shot mode.

#### Backlight compensated shot

When taking an outdoor shot, avoid facing the sun, as the image may be dark because of the strong backlight. In backlight conditions, please use exposure compensation (refer to page 45).

- Avoid obstructing the lens or the flash when you take an image.
- As there can be some differences between what is seen through the Viewfinder and the resulting image when taken at a range closer than 1.5m, it is recommended that you use the LCD monitor to compose the shot.
- Using the LCD monitor extensively will drain the batteries.
   We recommend turning off the LCD monitor and using the optical viewfinder as often as possible in order to extend battery life.
- To avoid images being unclear, keep within the focus range.
- The focus range is 1.0m ~ infinity.

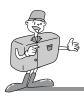

## Using the camera button to adjust the camera

• The STILL IMAGE/MOVIE CLIP mode function can be set up by using the camera button.

#### POWER switch

- Used for turning the camera power on / off.
- If this camera doesn't be operated during the specified time(about 60 SEC.), the camera power will be idle(LCD monitor off, Camera status LED: Green) automatically(p.71). To use the camera again, press the camera buttons except the power switch.
- The camera power will be turned off automatically during periods of inactivity. This is done to reduce battery drain. The camera can be reactivated by sliding the power switch again.

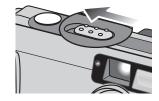

#### SHUTTER button

 Used for taking images for RECORDING mode (Still image, Movie clip).

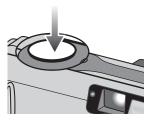

#### LCD button

 Pressing the LCD button in the RECORDING(STILL IMAGE, MOVIE CLIP) mode will change the display as shown below.

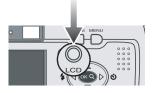

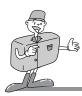

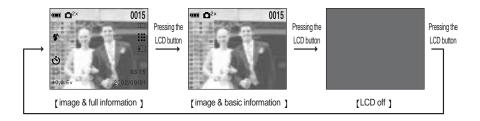

#### **MODE** button

 Pressing the MODE button in the RECORDING(STILL IMAGE, MOVIE CLIP) mode will change the display as shown below.

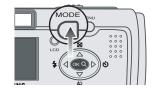

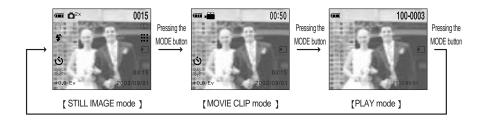

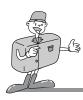

### **MENU** button

 When you press the MENU button, a menu related to each camera mode will be displayed on the LCD monitor. Pressing it again will return the LCD to the initial display.

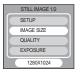

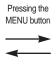

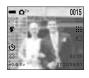

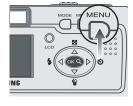

[ menu on ]

[ menu off ]

 A menu option can be displayed when the followings are selected: STILL IMAGE mode, MOVIE CLIP mode, PLAY mode and SETUP mode. There is no menu available when PC mode is selected.
 Refer to page 20 for information on selecting the camera mode menu.

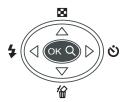

### 5-function button

Explanation of the 5-function button

| BUTTON           | MENU DISPLAY | STILL IMAGE mode                                        | MOVIE CLIP mode                                | NOTICE |
|------------------|--------------|---------------------------------------------------------|------------------------------------------------|--------|
| UP(▲)            | ON           | Makes the menu cursor move up                           | Makes the menu cursor move up                  | n 20   |
| button           | OFF          | No function                                             | No function                                    | p.39   |
| DOWN( <b>▼</b> ) | ON           | Makes the menu cursor move down                         | Makes the menu cursor move down                | n 20   |
| button           | OFF          | No function                                             | No function                                    | p.39   |
| LEFT( ◀)         | ON           | changes the sub menu data                               | changes the sub menu data                      | n 20   |
| button           | OFF          | Selecting the flash mode                                | No function                                    | p.39   |
| RIGHT( ▶)        | ON           | changes the sub menu data                               | changes the sub menu data                      | n 41   |
| button           | OFF          | Selecting the self-timer mode                           | Selecting the self-timer mode                  | p.41   |
| OK               | ON           | Pressing the OK button confirms the selection           | Pressing the OK button confirms the selection. | n 20   |
| button           | OFF          | Pressing the OK button activates digital zooming in(2X) | No function                                    | p.38   |

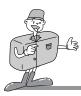

#### **OK** button

- •When the menu is displayed on the LCD monitor, the OK button is used for confirming data that is changed by using (▲/ ▼/ ◄/ ▶) buttons.
- When the menu is not displayed on the LCD monitor, pressing the OK button activates digital zooming in(2X).
- The maximum zoom magnification is 2X for recording and viewing images.

#### ■ Digital zoom

- •To use the digital zoom the LCD monitor has to be turned on.
- 1. Turn the camera power on.
- 2. Press the OK button and a twice magnified image will be displayed on the LCD monitor.
- 3. Press the OK button again and the digital zoom function is cancelled

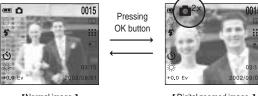

[Normal image]

[ Digital zoomed image ]

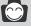

- Images taken using the digital zoom may take a little longer for the camera to process.
   Allow time for this to take place. The camera status LED(red) will illuminate until the operation is complete.
- The digital zoom cannot be used in MOVIE CLIP mode.
- You may notice a decrease in image quality when using digital zoom.

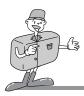

### UP(▲) button

• When the menu is displayed on the LCD monitor, pressing the UP button ( ) makes the menu cursor move up.

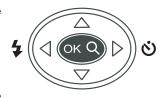

## DOWN(▼) button

• When the menu is displayed on the LCD monitor, pressing the DOWN( ▼) button makes the menu cursor move down.

## FLASH( **4**) / LEFT( **◄**) button

- When the menu is displayed on the LCD monitor, the LEFT (◄) button makes the sub menu data change.
- When the menu is not displayed on the LCD monitor, the LEFT (◄) button operates as the FLASH button ( 4 ).

### ■ Selecting the flash mode

- The flash activates only in STILL IMAGE mode.
- 1. Do not turn the LCD monitor off.
- 2. Press the FLASH button( 4 ) until the desired FLASH mode indicator displays on the LCD monitor. Use the correct flash to suit the environment.

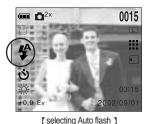

#### ■ The default of each mode is listed below.

- STILL IMAGE mode : Auto flash - MOVIE CLIP mode : Flash off(fixed)

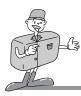

#### ■ Flash mode indicator

| FLASH MODE               | Indicator             | Definition                                                                                                    |  |
|--------------------------|-----------------------|----------------------------------------------------------------------------------------------------|--|
| Auto flash               | <b>4</b> <sup>A</sup> | If the subject or background is dark, the camera flash will operate automatically.                                                                       |  |
| Auto & Red eye reduction | <b>₽</b> A            | If a subject or background is dark, the camera flash will work automatically and will reduce the red-eye effect by using the red-eye reduction function. |  |
| Flash off                | <b>(3)</b>            | The flash does not fire. Select this mode when capturing images at a place where flash photography is prohibited.                                        |  |

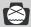

- Using the flash frequently will reduce the life of the batteries. Under normal operating conditions the charging time for the flash is normally within 10 seconds.
  - If the batteries are weak, the charging time will be longer.
- $\bullet \ {\sf Take\ photographs\ within\ the\ flash\ range}.$
- The flash range (ISO AUTO): 1.0m ~ 3m
- The image quality is not guaranteed if the subject is too close or highly reflective.

0015

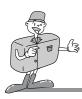

# **RECORDING MODE**

### SELF-TIMER( (९)) / RIGHT( ▶) button

- When the menu is displayed on the LCD monitor, the RIGHT
   (▶) button makes the sub menu data change.
- When the menu is not displayed on the LCD monitor, the LEFT
   (▶) button operates as the SELF-TIMER button (♦).
- This function is used when the photographer would also like to be in the image.

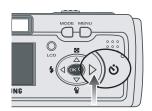

### ■ Selecting the self-timer

- The self-timer activates only in RECORDING (STILL IMAGE/ MOVIE CLIP) mode.
- Use a tripod or place the camera on a stable surface.
- 1. Do not turn the LCD monitor off.
- If the self-timer indicator is displayed on the LCD monitor by pressing the SELF-TIMER button(), the setting is completed.
- 03:15 +0.0 Ev 2002/09/01 [ Selecting the self-timer ]

3. Pressing the shutter button will allow an interval of ten seconds before the image is taken. After that, the self-timer is cancelled. In the movie clip mode, the movie clip recording is started after 10 sec. To stop the movie clip recording, press the shutter button(S1: STOP)

**■ □**<sup>2x</sup>

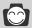

- · The default is OFF.
- The self-timer LED lamp(red) will blink for 10 seconds after the SELF-TIMER button has been pressed.
- For the first seven seconds, the LED blinks at one second intervals.
- For the final three seconds, the LED blinks quickly at 0.5-second intervals.
- If you want to cancel the self-timer operation, press the self-timer button again.

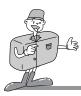

# Using the LCD monitor to adjust the camera

- Recording functions can be changed by using the LCD monitor.
- In the RECORDING(STILL IMAGE/MOVIE CLIP) mode, pressing the MENU button displays the menu on the LCD monitor.
- The following functions are available, depending on the mode you have selected (STILL IMAGE, MOVIE CLIP).

|                 | STILL IMAGE mode | MOVIE CLIP mode | PAGE |
|-----------------|------------------|-----------------|------|
| IMAGE SIZE      | 0                | X               | p.43 |
| IMAGE QUALITY   | 0                | X               | p.44 |
| EV COMPENSATION | 0                | 0               | p.45 |
| WHITE BALANCE   | 0                | 0               | p.47 |
| QUICK VIEW      | 0                | X               | p.48 |
| LCD BRIGHTNESS  | 0                | 0               | p.49 |

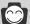

- The menu will not be displayed on the LCD monitor in the following circumstances:
- When another button is being operated.
- While image data is being processed.( when the red LED next to the viewfinder illuminates)
- When there is no battery capacity.
- When the menu is showing on the LCD monitor, it is not possible to operate the shutter button i.e. take an image. To take an image, simply cancel the menu display by pressing the MENU button. The menu will no longer show and the camera is ready to take an image.

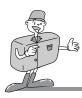

### **IMAGE SIZE**

- In STILL IMAGE mode, you can select the image size you require.
- A large image uses more memory, so increasing the image size will reduce the total number of shots you can store in the memory.
- The image sizes are listed below.

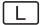

: 1280 x 1024

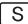

: 640 x 512

### ■ Selecting the image size

- 1. Turn the camera power on.
- Press the MENU button to display the STILL IMAGE mode menu on the LCD monitor.
- Press the UP(▲)/ DOWN(♥) button and select [IMAGE SIZE].
- 4. Select [1280X1024] or [640X512] by pressing the LEFT( ◄)/ RIGHT( ▶) button.
- Press the Ok button to confirm the setting. The default is [1280x1024].

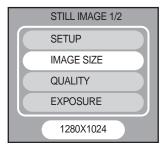

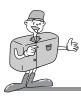

#### **IMAGE QUALITY**

- In STILL IMAGE mode, you can select the image quality(Data compression rate).
- •The higher the QUALITY setting, the better the final image will be. However, the high quality setting will require more memory and therefore reduce the number of images you can store on the memory. SUPER FINE is the highest quality and NORMAL is the lowest setting. Choose the setting appropriate for your needs.

The image sizes are listed below.

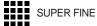

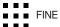

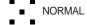

### ■ Selecting the image quality

- 1. Turn the camera power on.
- Press the MENU button to display the STILL IMAGE mode menu on the LCD monitor.
- Press the UP( ▲)/ DOWN( ▼) button and select [QUALITY].
- Select [SUPERFINE], [FINE] or [NORMAL] by pressing the LEFT( ◀)/ RIGHT( ▶) button.
- Press the Ok button to confirm the setting. The default is [FINE].

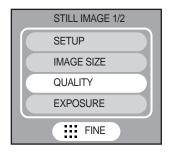

#### **JPEG**

JPEG [Joint Photographic Experts Group]: The name of the committee that designed the standard image compression algorithm. The JPG file format is designed for compressing digital images without harmful influence to the original image. It is the most common type of compressed image file format used in the world wide web.

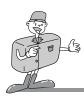

### **EV COMPENSATION**

- In STILL IMAGE/MOVIE CLIP mode, you can select the exposure value.
- This camera automatically adjusts the exposure according to the ambient lighting conditions.
   However, you can select the exposure value by using the [EXPOSURE] sub menu.
- Exposure compensation setting range : -2.0 ~ +2.0 EV (0.5 EV steps)
- If you increase the exposure value, the image will be brighter.
- If you decrease the exposure value, the image will be darker.

### Selecting the exposure value

- 1. Turn the camera power on.
- Select STILL IMAGE or MOVIE CLIP mode by pressing the MODE button.
- Press the MENU button to display the STILL
   IMAGE/MOVIE CLIP mode menu on the LCD monitor.
- Press the UP(▲)/ DOWN(▼) button and select [EXPOSURE].
- Select the desired EV compensation by pressing the LEFT( ◄)/ RIGHT( ►) button.
- 6. Press the Ok button to confirm the setting. The default is 0.0EV.
- If you change the exposure compensation value in the STILL IMAGE mode, the changed value is also applied to the MOVIE CLIP mode.

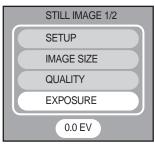

[ STILL IMAGE mode ]

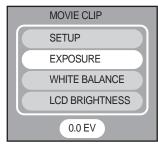

[MOVIE CLIP mode ]

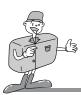

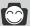

- This change to the exposure will remain until the camera is switched off.
   When the camera is turned on again, the exposure compensation setting returns to 0.0EV (discarding the exposure compensation).
- When you have selected a change in exposure value, the value is displayed on the LCD.
- Decreasing or increasing the exposure value may lead to images being under or over exposed (too dark or too bright). Review your images using the LCD monitor to check that they have been successful.

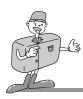

### WHITE BALANCE

- In STILL IMAGE/MOVIE CLIP mode, you can select the white balance menu.
- Different lighting conditions may cause a color cast on your images.
- The white balance control allows you to adjust the colors to appear more natural looking.
- There are 6 white balance menus : AUTO/ DAYLIGHT/ CLOUDY/ SUNSET/ TUNGSTEN/ FLUORESCENT

#### ■ Selecting the white balance

- 1. Turn the camera power on.
- Select STILL IMAGE or MOVIE CLIP mode by pressing the MODE button.
- Press the MENU button to display the STILL IMAGE/MOVIE CLIP mode menu on the LCD monitor.
- To shift the menu cursor to [STILL IMAGE 2/2], press the DOWN( ▼) button at the [EXPOSURE] menu that is in [STILL IMAGE 1/2].
- Press the UP(▲)/ DOWN(▼) button and select [WHITE BALANCEI.
- Select the desired white balance sub menu by pressing the LEFT( ◄)/ RIGHT( ▶) button.
- Press the Ok button to confirm the setting.
- \* If you change the white balance value in the STILL IMAGE mode, the changed value is also applied to the MOVIE CLIP mode.

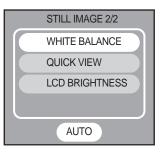

[ STILL IMAGE mode ]

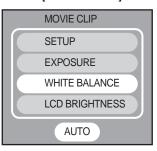

[ MOVIE CLIP mode ]

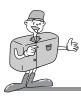

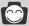

## **INFORMATION**

- AUTO: The camera automatically selects the appropriate white balance settings, depending on the prevailing lighting conditions.
- DAYLIGHT: For taking images outside on a bright day
- CLOUDY: For taking images under a cloudy and overcast sky.
- · SUNSET: For taking images at sunset
- · FLUORESCENT : For taking images under fluorescent lighting
- TUNGSTEN: For taking images under tungsten (standard light bulb) lighting.

### **QUICK VIEW**

- In STILL IMAGE mode, you can select the quick view menu.
- You can briefly review the last image captured.

### ■ Selecting the quick view function

- 1. Turn the camera power on.
- Press the MENU button to display the STILL IMAGE mode menu on the LCD monitor.
- To shift the menu cursor to [STILL IMAGE 2/2], press the DOWN( ▼) button at the [EXPOSURE] menu that is in [STILL IMAGE 1/2].
- Press the UP( ▲)/ DOWN( ▼) button and select [QUICK VIEW].
- Select [ON] or [OFF] by pressing the LEFT( ◄)/ RIGHT( ►)
  button. The default is [ON].
- 6. Press the Ok button to confirm the setting.

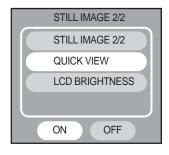

[STILL IMAGE mode]

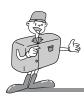

#### **LCD BRIGHTNESS**

- In STILL IMAGE/MOVIE CLIP mode, you can select the LCD brightness menu.
- You may adjust the LCD brightness. Brightness range: -5 ~ 0 ~ +5

#### ■ Selecting the LCD brightness

- 1. Turn the camera power on.
- Select STILL IMAGE or MOVIE CLIP mode by pressing the MODE button.
- Press the MENU button to display the STILL IMAGE/MOVIE CLIP mode menu on the LCD monitor.
- To shift the menu cursor to [STILL IMAGE 2/2], press the DOWN(▼) button at the [EXPOSURE] menu that is in [STILL IMAGE 1/2].
- Press the UP( ▲)/ DOWN( ▼) button and select [LCD BRIGHTNESSI.
- Select the desired LCD brightness by pressing the LEFT( ◄)/ RIGHT( ▶) button. The default is [0].
- 7. Press the Ok button to confirm the setting.

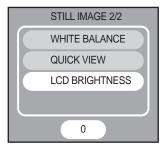

[STILL IMAGE mode]

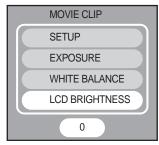

[ MOVIE CLIP mode ]

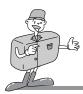

# **Starting Play Mode**

- Turn the camera on and select the PLAY mode by pressing the MODE button. The camera can now play back the images stored on a memory.
- You can set up the PLAY mode function by using the camera buttons and LCD monitor.

### ■ Playing back a still image

1. Slide the power switch to turn on the camera.

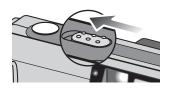

2. Select the PLAY mode by pressing the MODE button.

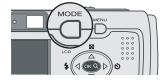

- The last image stored on the memory is displayed on the LCD monitor.
- Select an image that you want to play back by pressing LEFT(◄) / RIGHT(►) button.

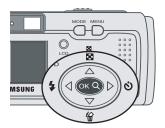

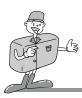

### ■ Playing back a movie clip

Steps from 1-3 are the same as those to play back a still image.

- 4. Select the movie clip that you want to play back by using the LEFT( ◄)/RIGHT( ▶) button. If you select a movie clip file, the movie clip indicator( ▶ ) will be displayed on the LCD monitor.
- 5. Press the OK button to play back a movie clip
  - To pause playing back a movie clip, press the OK button again.
  - Press the OK button and the movie clip will restart.

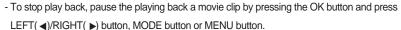

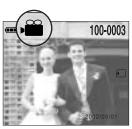

#### ■ PLAY mode functions are listed below

| Camera button |               | Thumbnail (p.57),                                    |
|---------------|---------------|------------------------------------------------------|
|               |               | Movie clip play/pause/stop (p.56),                   |
|               |               | Enlarging an image (p.56)                            |
|               | Play back     | Slide Show (p.60), Protect (p.61), Delete All (p.62) |
| LCD monitor   |               | LCD brightness (p.67), Copy to card (p.63)           |
|               | Print setting | Quantity (p.65)                                      |

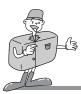

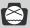

# **NOTICE**

If there are no images stored on the internal memory or SD memory card, a [NO IMAGE]
 message will be displayed on the LCD monitor.

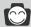

- If the CARD is inserted in the camera, all the camera functions are applied only to the CARD.
- If the CARD is not inserted in the camera, all the camera functions are applied only to the internal memory.
- The last image stored on the internal memory will be displayed on the LCD monitor.
- $\bullet$  If the SD memory card is inserted, the last image stored on the SD card will be displayed.
- The LCD monitor will remain in operation until the camera is switched off in PLAY mode.
- The menu will not display on the LCD monitor under the following circumstances:
  - When another button is being pressed.
- While image data is being processed.(while the red LED next to the viewfinder is illuminating)
- When there is no battery capacity.

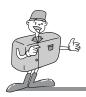

# Setting up the play back function by using the camera button

• You can set up the PLAY mode function by using the camera buttons.

#### Power switch

- Used for turning the camera power on / off.
- If this camera doesn't be operated during the specified time(about 60 SEC.), the camera power will
  be idle(LCD monitor off, Camera status LED: Green) automatically(p.71). To use the camera again,
  press the camera buttons except the power switch.
- The camera power will be turned off automatically during periods of inactivity. This is done to reduce battery drain. The camera can be reactivated by sliding the power switch again.

#### Shutter button

- Pressing the shutter button in normal play back mode applies the DPOF(number of print : 1) function to a still image that is stored only in the CARD.

### LCD button

• Pressing the LCD button in the PLAY mode will change the display as shown below.

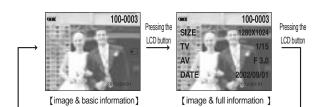

TV : Shutter speed AV : Aperture value

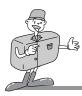

#### **MODE** button

• Pressing the MODE button in PLAY mode will change the display as shown below.

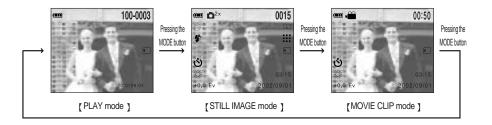

### **MENU** button

- When you press the MENU button, a menu related to each camera mode will be displayed on the LCD monitor. Pressing it again will return the LCD to the initial display.
- A menu option can be displayed when the followings are selected: STILL IMAGE mode, MOVIE CLIP mode, PLAY mode and SETUP mode.

There is no menu available when PC mode is selected.

Refer to page 20 for information on selecting the camera mode menu.

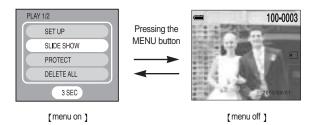

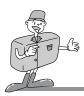

## 5-function button

• Explanation of the 5-function button

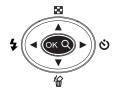

| BUTTON            | MENU DISPLAY | PLAY mode                                             | NOTICE   |  |
|-------------------|--------------|-------------------------------------------------------|----------|--|
|                   | ON           | Makes the menu cursor move up                         | Page 57  |  |
| UP( ▲)            | OFF          | Starts the thumbnail display mode                     |          |  |
| button            |              | Selects a up image(Thumbnail display)                 | 1 ago 01 |  |
|                   |              | Moves to the upper part of the image(Digital zoom)    |          |  |
|                   | ON           | Makes the menu cursor move down                       |          |  |
| DOWN(▼)           |              | Deletes a displayed image                             | Page 58  |  |
| button            | OFF          | Selects a down image(Thumbnail display)               | Page 58  |  |
|                   |              | Moves to the lower part of the image(Digital zoom)    |          |  |
| LEET( .)          | ON           | Changes the sub menu data                             |          |  |
| LEFT(◀)<br>button | OFF          | Selects a previous image(Normal or thumbnail display) | Page 59  |  |
| Duttori           |              | Moves to the left part of the image(Digital zoom)     |          |  |
| DIOLIT( . )       | ON           | Changes the sub menu data                             |          |  |
| RIGHT( ▶)         | OFF          | Selects the next image(Normal or thumbnail display)   | Page 59  |  |
| Dation            |              | Moves to the right part of the image(Digital zoom)    |          |  |
|                   | ON           | Selects or confirms a menu                            |          |  |
| 011               |              | Normal display →2X digital zoom display               |          |  |
| OK<br>button      |              | Stops the thumbnail display                           | Page 56  |  |
| DUILOIT           | on OFF       | Starts or Pauses a movie clip playing back            |          |  |
|                   |              | Starts or Pauses a thumbnail playing back             |          |  |

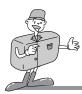

#### **OK** button

- •When the menu is displayed on the LCD monitor, the OK button is used for confirming data that is changed by using the ▲/▼/ ∢/ ▶ buttons.
- When the menu is not displayed on the LCD monitor, pressing the OK button activates the following.
  - Normal display : Whenever you press the OK button, a still image will be enlarged to a 2X scale of enlargement.
  - Thumbnail display : The thumbnail display is changed to Normal display by pressing the OK button.
  - When A movie clip is selected: A movie clip is played back or paused by pressing the OK button.
  - When the slide show is selected : the slide show is started or paused by pressing the OK button.

### ■ image enlargement

- 1. Select PLAY mode by pressing the MODE button.
- 2. A 2X enlarged image is displayed by pressing the OK button.
- 3. Different parts of the image can be viewed by pressing the  $\blacktriangle/\blacktriangledown/\blacktriangleleft/$  buttons.
- 4. Pressing the OK button will zoom back to the original full sized image.

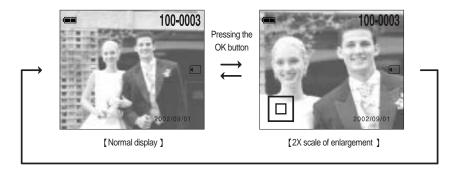

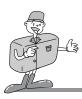

### UP(▲) button

- When the menu is displayed on the LCD monitor, pressing the UP button (▲) makes the menu cursor move up.
- When the menu is not displayed on the LCD monitor, pressing the UP(▲) button activates the following.

- Normal display : Starts / stops the thumbnail display

- Thumbnail display : Selects a up image

- Digital zoom : Moves to the upper part of the image

#### ■ Thumbnail display

- 1. Press the UP( ) button in the PLAY mode.
- 9-images will be displayed at the same time on the LCD monitor. The thumbnail display will highlight the image that had been showing at the time the thumbnail mode was selected.
- Press the UP(▲)/DOWN(▼)/LEFT( ◄)/ RIGHT(►) button to move to the desired image. The selected image is highlighted.

Icons are displayed to indicate the type of file selected.

( ) : Movie clip file ( ) : Protect indicator

( \_ ): DPOF indicator

4. When viewing a thumbnail image, press the OK button and the selected shot will show in single display mode.

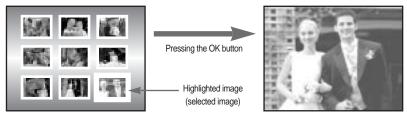

[Thumbnail display mode]

[ Normal display mode ]

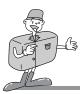

### DOWN(**▼**) button

 When the menu is displayed on the LCD monitor, pressing the DOWN button (▼) makes the menu cursor move down.

 When the menu is not displayed on the LCD monitor, pressing the DOWN( ▼) button activates the following.

Normal display : Deletes a displayed imageThumbnail display : Selects a down image

- Digital zoom : Moves to the lower part of the image

### ■ Deleting an image

A protected image can't be deleted.

- Select an image that you want to delete by pressing the LEFT(◄)/ RIGHT(►) button.
- Press the DOWN(▼) button and a message will display as shown alongside on the LCD.
- Select [NO] or [YES] by pressing the LEFT( ◄) / RIGHT( ►) button.
- 4. Press the OK button.

[Selecting NO] : The image will be displayed on the LCD

monitor.

[ Selecting YES] : Once an image has been deleted, the next image in the sequence will appear

on the LCD display.

If the last stored image is deleted, the previous image will appear.

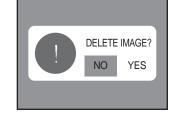

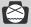

## **NOTICE**

 Before deleting an image from the camera, you should download(p.80) the image to your computer or protect(p.61) the image, if you want to keep it.

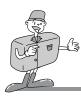

## LEFT( ◄) button

- When the menu is displayed on the LCD monitor, the LEFT (◄) button makes the sub menu data change.
- When the menu is not displayed on the LCD monitor, pressing the LEFT(◄) button activates the following.
- Normal / Thumbnail display : Moves to previous image
- Digital zoom: Moves to the left part of the image

### RIGHT(▶) button

- When the menu is displayed on the LCD monitor, the RIGHT (▶) button makes the sub menu data change.
- When the menu is not displayed on the LCD monitor, pressing the RIGHT(►) button activates the following.
- Normal / Thumbnail display: Moves to next image
- Digital zoom : Moves to the right part of the image

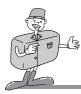

# Setting up the play back function using the LCD monitor

- PLAY mode functions can be changed by using the LCD monitor.
- In the PLAY mode, pressing the MENU button displays the menu on the LCD monitor.

#### **SLIDE SHOW**

- Images can be displayed continuously at pre-set intervals.
- This is useful and convenient for checking recorded images and for presentations.
- You can select the slide show play back time(1sec/ 3sec/ 5sec/ 7sec/ 9sec)

#### ■ Starting the slide show

- 1. Turn the camera power on.
- 2. Press the MODE button to select the PLAY mode
- Press the MENU button to display the PLAY mode menu on the LCD monitor.
- 4. Press UP(▲) /DOWN(▼) and select the [SLIDE SHOW].
- Select the desired slide show running time by pressing the LEFT( ◄)/ RIGHT( ▶) button. The default is [3 sec].
- 6. Press the Ok button to confirm the setting.
- 7. The slide show will start at a defined interval.
  - To pause or restart the slide show, press the OK button.
  - To stop the slide show, pause the slide show by pressing the OK button and press LEFT(◄)/RIGHT(▶) button.
- 8. If the slide show is finished, PLAY mode is activated.

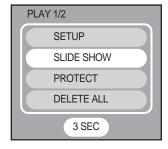

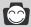

- To save battery power, it is recommended that you use an AC adaptor(Optional) when the slide show is playing for a long time.
- The [POWER OFF] does not function during the slide show.

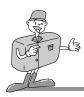

#### **PROTECT**

- This is used to protect specific shots from accidental erasing (LOCK).
- It also releases images that have been previously protected (UNLOCK).

#### ■ Protecting images

- 1. Turn the camera power on.
- 2. Press the MODE button to select the PLAY mode
- Select an image that you want to protect by pressing the LEFT( ◄)/ RIGHT( ►) button.
- Press the MENU button to display the PLAY mode menu on the LCD monitor.
- Select [PROTECT] by pressing the UP(▲) /DOWN(▼) button and press the OK button.
- Press the UP(▲) /DOWN(▼) button and select [ONE IMAGE] or [ALL IMAGE].
  - ONE IMAGE: This protects a single image.
  - ALL IMAGES: This protects all the images in the memory.
- Press the LEFT( ◄)/ RIGHT( ▶) button and select [LOCK] or [UNLOCK].
- 8. Press the Ok button to confirm the setting.
  - LOCK : Sets up the PROTECT function.
  - UNLOCK : Discards the protect function.

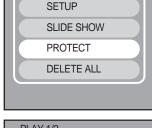

**PLAY 1/2** 

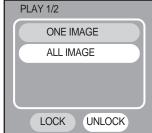

\* If you protect an image, the protect icon( on ) will be displayed on the LCD monitor.

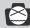

## **NOTICE**

• An image in LOCK mode will be protected from [DELETE] or [DELETE ALL] functions, but will NOT be protected from the [FORMAT] function.

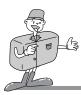

#### **DELETE ALL**

- This enables you to clear all unprotected images from the memory.
- To delete the images or movie clips stored in the internal memory, remember not to insert the SD memory card in the camera. Otherwise, you will delete the image or movie clip stored in the SD memory card.

#### ■ Deleting all images

- Remove the SD memory card to delete images that are in the internal memory.
- Insert the SD memory card to delete images that are in the SD memory card.
- 1. Turn the camera power on.
- 2. Press the MODE button to select the PLAY mode
- Press the MENU button to display the PLAY mode menu on the LCD monitor.
- 4. Press UP(▲) /DOWN(▼) button and select [DELETE ALL].
- 5. Press the OK button.
- Select [YES] or [NO] by pressing the LEFT( ◄)/ RIGHT( ▶) button.
- 7. Press the Ok button to confirm the setting.

[Selecting NO] : The display is returned to the initial menu.

[Selecting YES]: [PLEASE WAIT!] message will display

and all the unprotected images are deleted. If there aren't a protected

image, all the images are deleted and [NO IMAGE!] message will display.

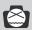

## **NOTICE**

 Remember that this will permanently delete unprotected images. Important shots should be stored on a computer before deletion takes place.

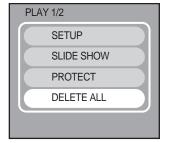

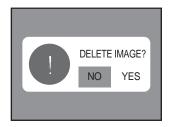

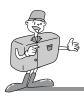

#### **COPY TO CARD**

• This enables you to copy image files to the CARD.

#### ■ Copying image files to the CARD

- Insert a card.
- 2. Turn the camera power on.
- Press the MODE button to select the PLAY mode.
- \* If you insert a card that hasn't an image, [NO IMAGE!] message will display. But it isn't camera malfunction.
- Press the MENU button to display the PLAY mode menu on the LCD monitor.
- To shift menu cursor to [PLAY 2/2], press the DOWN(▼) button at the [DELETE ALL] menu that is in [PLAY 1/2].
- Press the UP(▲)/ DOWN(▼) button and select [COPY TO CARD].
- 7. Select [YES] or [NO] by pressing the LEFT( ◄)/ RIGHT( ▶) button.
- 8. Press the Ok button to confirm the setting.

 $\label{eq:selecting NO} \mbox{ : The display is returned to the initial menu.}$ 

[Selecting YES] : [PLEASE WAIT!] message will display. After copying the images to the card, the last stored image of the last copied folder will be displayed on the LCD monitor

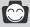

# **INFORMATION**

- If you select this menu and press the OK button without inserting the card, a [NO CARD!]
   message will display.
- If the card memory capacity is smaller than the internal memory, a [MEMORY FULL!] message will be displayed by doing [COPY TO CARD].

Before doing [COPY TO CARD], delete unnecessary files.

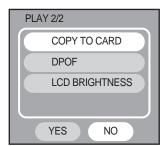

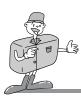

### ■ The number of the stored image in the PLAY mode

- The number of the stored image in the PLAY mode will be displayed as shown below.

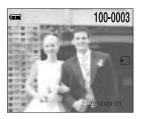

100 - 0003

100 : the SSCAM folder number0003 : the stored image number

The image is stored on the 100SSCAM sub folder that is created under the DCIM folder in the internal or memory card(SD memory card / Multi Media Card).

When you move the images that are stored in the internal memory by doing [COPY TO CARD] to the card, 101SSCAM folder will be created in the card to avoid duplication of sub folder name. Whenever you do the [COPY TO CARD], the number of SSCAM folder increases.

(Ex: 100SSCAM, 101SSCAM, 102SSCAM, 103SSCAM, ...)

After doing [COPY TO CARD], the last stored image of the last copied folder is displayed on the LCD monitor. When you take an image, the image is stored in the last copied folder.

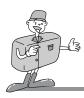

#### **DPOF**

- DPOF(Digital Print Order Format) allows you to embed printing information on your memory card. Select the pictures to be printed and how many prints to make.
- Images can then be printed on DPOF printers, or at an increasing number of photo laboratories.
- This function is not available for Movie clips.
- The DPOF file is only stored on the card.
- To make a DPOF file for the images that are stored on the internal memory, apply the [COPY TO CARD](p.63) function first.

### ■ Setting up DPOF

- 1. Insert a card that has image files.
- 2. Turn the camera power on.
- 3. Press the MODE button to select the PLAY mode.
- Select an image file that you want to make a DPOF file by pressing the LEFT( ◀)/ RIGHT( ▶) button.
- 5. Press the MENU button to display the PLAY mode menu on the LCD monitor.
- To shift menu cursor to [PLAY 2/2], press the DOWN(▼) button at the [DELETE ALL] menu that is in [PLAY 1/2].
- Select [DPOF] by press UP( ▲) /DOWN( ▼) and press the OK button.

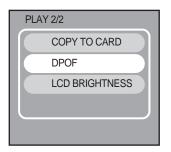

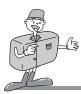

- 8. Select the desired number of prints by pressing the LEFT( ◄)/RIGHT( ▶) button.
- 9. Press the Ok button to confirm the setting.

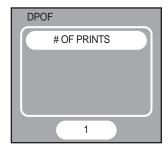

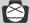

# **NOTICE**

• When you format the card in your PC that runs on Windows 2000 or XP, please select FAT file system. If you select FAT 32, the image file may not be recognized on DPOF printer.

## ■ Formatting on a PC

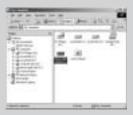

 Select [Removable Disk] in the [Windows Explorer]

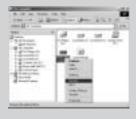

2. Press the right mouse button and select [Format].

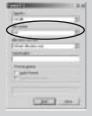

3. Select [FAT] file format type and click the [Start] button.

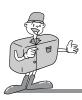

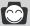

## **INFORMATION**

• The DPOF indicator( ) will display on the LCD monitor when an image that has DPOF information plays back.

### LCD BRIGHTNESS

• You may adjust the LCD brightness.

### ■ Selecting the LCD brightness

- 1. Turn the camera power on.
- 2. Press the MODE button to select the PLAY mode.
- Press the MENU button to display the PLAY mode menu on the LCD monitor.
- 4. To shift menu cursor to [PLAY 2/2], press the DOWN(▼) button at the [DELETE ALL] menu that is in [PLAY 1/2].
- Press UP(▲) /DOWN(▼) and select [LCD BRIGHTNESS].
- Select the desired LCD brightness by pressing the LEFT( ◄)/ RIGHT( ▶) button. The default is [0].
- 7. Press the Ok button to confirm the setting.

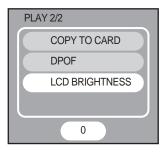

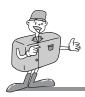

# **Starting SETUP mode**

You can select the SETUP mode in the STILL IMAGE/ MOVIE CLIP/ PLAY mode menu.

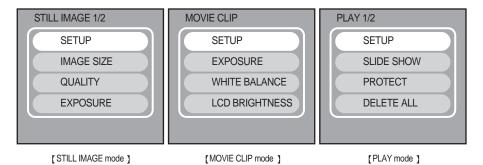

### ■ Selecting the SETUP mode

- 1. Turn the camera power on.
- 2. Press the MODE button to select the STILL IMAGE/MOVIE CLIP/ PLAY mode.
- 3. Press the MENU button.
- Select [SETUP] by pressing the UP(▲) /DOWN(▼) button and press the OK button.
- 5. [SETUP 1/3] menu will be displayed.

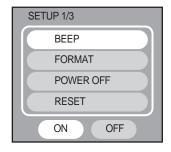

In this mode, you can set up basic settings such as the beep sound, formatting the memory, auto power off, resetting the camera system, changing date/time, selecting OSD(On Screen Display) language.

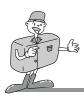

#### **BEEP**

• A beep will sound when you press the camera button and an error takes place. You can check the camera condition by this function.

### ■ Selecting the beep sound

Steps 1 to 5 are the same as those for selecting the SETUP mode.(p.68)

- 6. Press UP(▲) /DOWN(▼) and select [BEEP].
- Select [ON] or [OFF] by pressing the LEFT( ◄)/ RIGHT( ►)
  button. The default is [ON].
- 8. Press the Ok button to confirm the setting.

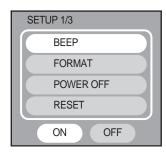

#### ■ Beep sound

| Веер    | Camera condition                                 |  |  |
|---------|--------------------------------------------------|--|--|
|         | System ready                                     |  |  |
| 1 time  | Starting the self-timer function                 |  |  |
|         | When a button is pressed                         |  |  |
| 2 5     | When an error message display on the LCD monitor |  |  |
| 3 times | When a system error takes place                  |  |  |

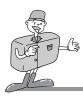

#### **FORMAT**

• This is used for formatting the internal memory / SD memory card.

#### ■ Formatting the memory

- Remove the SD memory card to format the internal memory.
- Insert the SD memory card to format the SD memory card.
   Steps 1 to 5 are the same as those for selecting the SETUP mode(p.68).
- Press the UP(▲) /DOWN(▼) button and select [FORMAT].
- Select [YES] or [NO] by pressing the LEFT( ◄)/ RIGHT( ►)
  button and press the OK button.

[Selecting YES] : the [FORMAT] message will be

displayed on the LCD monitor. If you select [YES] and press the OK button, the memory will be formatted. If you select [NO] and press the OK button, the SETUP menu will be displayed without formatting the memory.

[Selecting NO] : SETUP menu will be displayed.

The default is [NO].

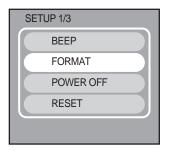

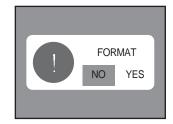

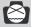

## **NOTICE**

All the files in the memory are deleted by [FORMAT] function.
 Before formatting the memory, it is advisable to copy important data onto other media as back-up e.g. floppy disks, hard disks, CD etc.

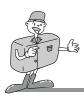

### **POWER OFF**

- This function switches the camera off after a set amount of time in order to prevent unnecessary battery drainage.
- You can set the power to switch off at any specified time (3, 5, 10, 30MIN) from the last operation.
- If you select [CANCEL], the power off function will not operate.
- Note that the automatic power off does not operate if the camera is in slide show or PC mode.

### ■ Selecting the power off function

Steps 1 to 5 are the same as those for selecting the SETUP mode(p.68).

- Press the UP(▲) /DOWN(▼) button and select [POWER OFF].
- 7. Select the desired auto power off time by pressing the LEFT( ◄)/ RIGHT( ▶) button. The default is [3 MIN].
- 8. Press the Ok button to confirm the setting.

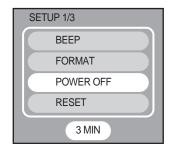

### ■ Time for the power off

| Power status       | Period of time ( Battery ) | Period of time ( AC adapter ) |  |
|--------------------|----------------------------|-------------------------------|--|
| Idle mode(LCD off) | 60 sec                     | 60 sec                        |  |
| Power off          | [User setting]             | [User setting]                |  |

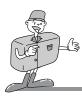

#### RESET

- This menu allows you to reset all the camera settings to the default.
- DATE/TIME, LANGAGE, VIDEO OUT settings will not be changed by doing the [RESET] menu.
- After resetting the camera system, check the video output signal of the camera is same as that of the country where you are.
- Refer to following for information on the default.

#### Selecting the default camera setting

Steps 1 to 5 are the same as those for selecting the SETUP mode(p.68).

- 6. Press the UP(▲) /DOWN(▼) button and select [RESET].
- 7. Select [YES] or [NO] by pressing the LEFT( ◄)/ RIGHT( ▶) button and press the OK button.

 $\left[ \text{Selecting YES} \right] \ :$  All the camera setting is changed to the

camera default setting.

[Selecting NO] : SETUP menu will display without the

resetting the camera system.

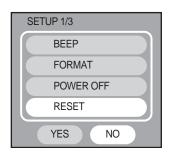

#### ■ The default camera setting

| Camera setting  | Default    | Camera setting            | Default |
|-----------------|------------|---------------------------|---------|
| Image size      | 1280x1024  | Slide show play back time | 3 sec   |
| Quality         | Fine       | Power off                 | 3 min   |
| Flash           | Auto flash | Веер                      | ON      |
| LCD brightness  | 0          | White balance             | Auto    |
| EV compensation | 0.0EV      | Quick View                | ON      |

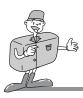

#### **DATE SETUP**

#### ■ Changing the date/time

Steps 1 to 5 are the same as those for selecting the SETUP mode(p.68).

- 6. To shift the menu cursor to [SETUP 2/3], press the DOWN( ▼) button at the [RESET] menu that is in [SETUP 1/3].
- Select [DATE SETUP] by pressing the UP(▲)/ DOWN(▼) button and press the OK button.
- You can change the date/time on the LCD monitor display by pressing the UP( ▲)/ DOWN( ▼)/ LEFT( ◄)/ RIGHT( ▶) button.

UP( ▲)/ DOWN( ▼) button : you can select

year/month/day, hour/minute by pressing these button.

LEFT( ◀) button : decreases the number of items RIGHT( ▶) button : increases the number of items

9. Press the Ok button to confirm the setting.

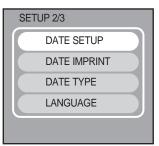

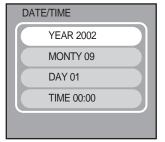

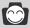

#### **INFORMATION**

- The selection range for date/time setup covers from 2002~2099. (It is automatically programmed to allow for a leap year/ month)
- If you want to modify the minute after modifying the time, press the DOWN(▼) button.

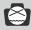

### NOTICE

• Even if the batteries or AC adapter are removed, it is necessary to check the date/time. If the date/time is incorrect, reset the date/time.

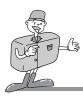

#### **DATE IMPRINT**

• There is an option to include DATE/TIME on still images.

#### ■ Selecting the date imprint function

Steps 1 to 5 are the same as those for selecting the SETUP mode(p.68).

- 6. To shift the menu cursor to [SETUP 2/3], press the DOWN( ▼) button at the [RESET] menu that is in [SETUP 1/3].
- Press the UP( ▲) /DOWN( ▼) button and select [DATE IMPRINTI.
- 8. Select [YES] or [NO] by pressing the LEFT( ◄)/ RIGHT( ▶) button and press the OK button.

[Selecting YES] : DATE/TIME is stamped on a stored image.

[Selecting NO] : SETUP menu will display without setting up this function.

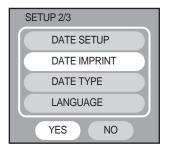

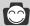

### **INFORMATION**

• This function is not available in movie clip mode.

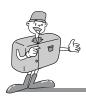

#### **DATE TYPE**

• You can select date type that is imprinted on the image.

#### ■ Selecting the date type

- Steps 1 to 5 are the same as those for selecting the SETUP mode(p.68).
- To shift the menu cursor to [SETUP 2/3], press the DOWN(▼) button at the [RESET] menu that is in [SETUP 1/3].
- Press the UP( ▲) /DOWN( ▼) button and select [DATE TYPE].
- Select the desired DATE TYPE by pressing the LEFT( ◄)/ RIGHT( ►) button. The default is [YYYY/MM/DD].
- 9. Press the OK button to confirm the setting.

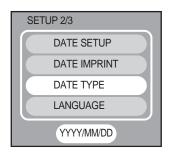

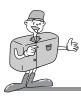

#### LANGUAGE

- There is a choice of languages that can be displayed on the LCD monitor.
- You can select English/ Korean/ German/ French/ Spanish/ Italian/ Taiwanese/ Chinese.

#### ■ Selecting a language

Steps 1 to 5 are the same as those for selecting the SETUP mode(p.68).

- To shift the menu cursor to [SETUP 2/3], press the DOWN( ▼) button at the [RESET] menu that is in [SETUP 1/3].
- 7. Press the UP( ▲) /DOWN( ▼) button and select [LANGUAGE].
- Select the desired language by pressing the LEFT( ◄)/ RIGHT(►) button.
- 9. Press the OK button to confirm the setting.

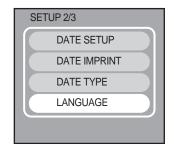

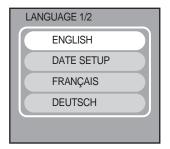

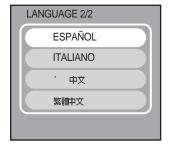

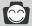

## **INFORMATION**

• The language setting will be saved even if the camera is turned off.

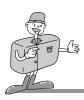

#### **VIDEO OUT**

The alternating current frequency influences the image quality. In a country that takes NTSC video output type(A.C frequency: 60Hz), select [NTSC/60Hz] sub menu. In a country takes video output type(A.C frequency: 50Hz), select [PAL/50Hz] sub menu. Otherwise, there will be white lines on a stored image.

- The Movie output signal from the camera can be NTSC or PAL. Your choice of output will be governed by the type of machine (monitor or TV, etc.) to which the camera is connected.
- Select the correct movie standard for the outer monitor. PAL mode can support only BDGHI.

#### ■ Selecting the video out type

Steps 1 to 5 are the same as those for selecting the SETUP mode(p.68).

- To shift the menu cursor to [SETUP 2/3], press the DOWN( ▼) button at the [RESET] menu that is in [SETUP 1/3].
- To shift the menu cursor to [SETUP 3/3], press the DOWN( ▼) button at the [LANGUAGE] menu that is in [SETUP 2/3].

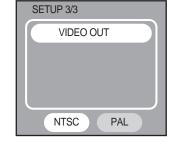

- 8. Select [[NTSC/60Hz]] or [PAL/50Hz] by pressing the LEFT(  $\blacktriangleleft$ )/ RIGHT(  $\blacktriangleright$ ) button.
- 9. Press the OK button to confirm the setting.

# 0

## **INFORMATION**

• NTSC : U.S.A, Canada, Japan, South Korea, Taiwan, Mexico.

• PAL : Australia, Austria, Belgium, China, Denmark, Finland, Germany, U.K., Holland,

Italy, Kuwait, Malaysia, New Zealand, Singapore, Spain, Sweden,

Switzerland, Thailand, Norway.

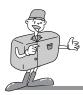

#### ■ Connecting to an external monitor

In STILL IMAGE/MOVIE CLIP/ PLAY mode, you can view the stored still images or movie clips by connecting the camera to an external monitor via the video cable. When the camera is connected to an external monitor, the LCD monitor will be turned off automatically.

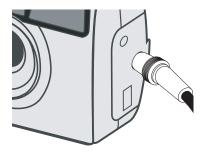

When the camera is connected to an external monitor, the menu will be visible on the external monitor and the menu functions are the same as those indicated on the LCD monitor.

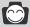

## **INFORMATION**

- When using a TV as an external monitor, you will need to select the external or AV channel of the TV.
- There will be a digital noise on the external monitor, but it is not a malfunction.
- If the image is not in the centre of the screen, use the TV controls to centre it.

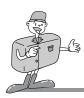

# **PC MODE**

## Starting PC mode

- If you insert the USB cable to USB connection terminal, the camera working mode will change to the PC mode automatically.
- In this mode, you can download stored images to your PC through the USB cable.
- There is no associated menu in PC mode and the LCD monitor is always turned off in PC mode.
- The camera status LED(red) lamp blinks when the files are transferring via the USB connection.

#### ■ Connecting the camera to PC

- 1. Turn the camera power on.
- 2. Turn the PC power on.
- 3. Connect the PC and the camera by the USB cable.
  - Insert the small plug of the USB cable to the camera USB connection terminal.
  - Insert the large plug of the USB cable to the USB port of PC
  - The plugs must be firmly inserted.

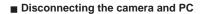

Refer to the following page

- WIN 98SE : p.98
- WIN 2000/ME/XP: p.98

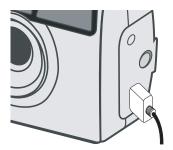

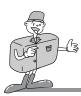

## **PC MODE**

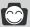

## **INFORMATION**

- The camera driver must be installed before using PC mode in Windows 98/98SE. Refer to page 91 regarding installation.
- To save battery power, it is recommended that you use an AC adaptor(Optional) when connecting the camera to a PC.

#### ■ Downloading stored images

Once you have downloaded images to your PC, they can be edited and printed.

- 1. Connect the camera to your PC with the USB cable.
- On your computer's desktop display, select [My computer] and double click [Removable Disk →
   Dcim → 100sscam]. The image files will then be displayed.
  - If the card is inserted, images that are stored on the card will be displayed.
  - If the card is not inserted, images that are stored on the internal memory will be displayed.
  - Use the COPY or MOVE function to download the image files to your PC.
  - By using [Digimax Viewer], you can see the stored images in the memory directly on the PC monitor and you can copy or move the image files.
    - Refer to the software manual part regarding [Digimax viewer] software installation(p.102) and usage(p.104).
  - If you wish to edit downloaded images, you can use [MGI PhotoSuite III SE].
     Refer to the software manual part regarding [MGI PhotoSuite SE] software installation(p.105) and usage(p.108).

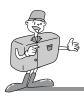

## **IMPORTANT NOTES**

## Caution!

Your new Samsung camera is a precision instrument. Whilst it is designed to withstand general wear and tear, there are some important points that will help you get maximum service and reliability from your camera.

The following should be avoided:

- Severe changes in temperature and humidity.
- Dust and dirt.
- Direct sunlight or the inside of a vehicle in hot weather.
- Environments where there is high magnetism or excessive vibration.
- Areas with high explosives or which are highly flammable materials.
- Pesticides, etc.
- Sand can be particularly troublesome to cameras.
  - Sand or other small particulates can cause severe malfunctions.

Ensure that there is no contact with sand or similar particles.

- Extremes in temperature may cause problems.
  - If the camera is transferred from a cold to a warm and humid environment, condensation can form on the delicate electronic circuitry. If this occurs, turn the camera off and wait for at least 1 hour until all moisture is dispersed. Moisture build up can also occur in the CARD. If this happens, turn off the camera and remove the CARD. Wait until the moisture has dispersed.

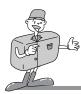

# **IMPORTANT NOTES**

- If the digital camera is not used for a long period, an electric discharge can occur. It is a good idea to remove the batteries and the CARD, the camera is not used for some time.
- If the camera is exposed to electronic interference, it will turn itself off to protect the CARD.

#### ■ Maintenance

- Use a soft brush (available from photo stores) to GENTLY clean the lens and LCD assemblies. If this does not work, lens-cleaning paper with lens cleaning fluid can be used.
- Clean the camera body with a soft cloth. Do not allow this camera to come into contact with solvent materials such as benzol, insecticide, thinners etc.

This may damage the body shell of the camera and also affect its performance.

- Rough handling can damage the LCD monitor. Take care to avoid damage and keep the camera
  in its protective carry case at all times when not in use.
- DO NOT attempt to disassemble or modify the camera. It contains delicate parts and there are high voltage circuits that can cause electric shocks.
- Under certain conditions, static electricity can cause the flash unit to fire.
  This is not harmful to the camera and is not a malfunction.
- When images are uploaded or downloaded, the data transfer may be affected by static electricity. In this case, disconnect and re-connect the USB cable before trying the transfer again.

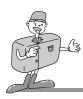

## **IMPORTANT NOTES**

# **Warning indicator**

There are several warnings that may appear in the LCD display

| Warning indicator | Causes                                                         | Remedy                                                                                                    |
|-------------------|----------------------------------------------------------------|----------------------------------------------------------------------------------------------------|
| MEMORY ERROR      | Memory error                                                   | Turn off the camera power and turn it on again Format the memory                                                        |
| CARD ERROR        | Card error                                                     | Turn off the camera power and turn it on again. Remove the card and insert it again Insert the card and format the card |
| MEMORY FULL       | There is insufficient memory capacity to take an image.        | Insert a new CARD     Delete unnecessary image files to free up some memory.                                            |
| NO IMAGE          | There are no images stored on the internal memory or the CARD. | <ul><li> Take images.</li><li> Insert a CARD that is holding some images.</li></ul>                                     |
| NO CARD!          | A card is not inserted.                                        | Insert a card and do [COPY TO CARD]                                                                                     |
| CARD FULL!        | The card capacity is not enough                                | Insert a new card     Delete unnecessary image files to free up some memory.                                            |

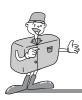

# **BEFORE CONTACTING A SERVICE CENTER**

| Symptom                                                               | Causes                                                                                                    | Remedy                                                                                                    |  |
|-----------------------------------------------------------------------|----------------------------------------------------------------------------------------------------|----------------------------------------------------------------------------------------------------|--|
| The camera doesn't switch on                                          | There is low battery capacity     An AC Power Adapter is not connected                                                                                                    | Insert fresh batteries.     Connect an AC Power Adapter                                                                                                    |  |
| The camera<br>power is down<br>whilst in use                          | The batteries are exhausted The Camera is turned off automatically due to the Auto power off function The Adapter plug is not connected securely                                                                                                   | Insert fresh batteries     Slide the power switch to reactivate camera     Remove and re-insert the plug                                                                                                    |  |
| Batteries drain<br>quickly                                            | The Camera is being used in low temperatures     in Camera is being used in low conditions (i.e. inside a jacket) and only remove to take images.      in Mixing old and new batteries or battery types                                            |                                                                                                    |  |
| Camera does not<br>take images when<br>pressing the<br>Shutter button | <ul> <li>The memory is full</li> <li>The CARD has not been formatted.</li> <li>The memory is exhausted</li> <li>The camera power is off</li> <li>The batteries are exhausted</li> <li>The camera working mode is positioned incorrectly</li> </ul> | <ul> <li>After turning the camera off, insert a new card or delete a stored image.</li> <li>Format the memory</li> <li>Insert a new card</li> <li>Turn the camera power on</li> <li>Insert fresh batteries</li> <li>Change the camera working mode to the RECORDING mode.</li> </ul> |  |

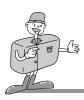

# **BEFORE CONTACTING A SERVICE CENTER**

| Symptom                                    | Causes                                                                    | Remedy                                                                                              |  |
|--------------------------------------------|---------------------------------------------------------------------------|----------------------------------------------------------------------------------------------------|--|
| The camera buttons do not operate          | Camera malfunction                                                        | Remove /re-insert batteries and<br>switch camera on                                                 |  |
| The card error                             | Incorrect card format     The card is formatted as FAT 32     file system | <ul> <li>Re-format the card (p.70)</li> <li>Format the card as FAT file<br/>system(p.66)</li> </ul> |  |
| White lines appear on a stored image.      | [VIDEO OUT] type is incorrect                                             | Check your video out signal type and<br>select correct video out type(p.77)                         |  |
| Color of image different to original scene | WHITE BALANCE setting is incorrect                                        | Select appropriate WHITE BALANCE. (p.47)                                                            |  |
| Images are too bright                      | Exposure is excessive                                                     | Reset exposure     compensation(p.45)                                                               |  |
| The play back display is not very clear    | The lens or LCD monitor is<br>smudged or dirty                            | Clean the lens or LCD                                                                               |  |
| The images are unclear                     | The focus range was closer than 1m.                                       | Keep the focus range : 1m ~ infinity                                                                |  |
| The flash does not fire                    | FLASH OFF mode has been selected                                          | Disengage FLASH OFF mode                                                                            |  |

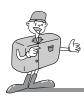

# **BEFORE CONTACTING A SERVICE CENTER**

| Symptom                                                    | Causes                                                                                                    | Remedy                                                                                                    |
|------------------------------------------------------------|----------------------------------------------------------------------------------------------------|----------------------------------------------------------------------------------------------------|
| Incorrect date and time is displayed                       | The date and time have been set incorrectly.                                                                                                    | • Reset the date and time correctly. (p.73)                                                                                                    |
| Date is not displayed on the LCD monitor in the PLAY mode  | Date imprint function is set to OFF                                                                                                    | Switch the Date imprint function     ON. (p.74)                                                                                                    |
| No image on the external monitor                           | The external monitor has not been connected properly with the camera.  There are incorrect files in the card                                                                                                    | Check the connection cables     Insert the card that has correct files                                                                                                    |
| When using the PC explorer, 'Removable Disk' does not show | <ul> <li>Cable connection is incorrect</li> <li>The camera is off</li> <li>There are no batteries, the batteries are exhausted or the AC adapter is not connected</li> <li>The operating system is not Windows 98, 98SE, 2000, ME, XP/Mac OS 9.0~10.2. Alternatively the PC does not support USB</li> <li>USB driver is not installed. (WIN 98,98SE only)</li> </ul> | Check the connection Turn the camera on Insert new batteries or check the adapter connection  Install Windows 98, 98SE, 2000, ME, XP/ Mac OS 9.0~10.2 to PC that supports USB  Install "USB Storage Driver" |

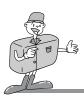

# **SPECIFICATIONS**

|               | Type               | 1/2 "CMOS                                                            |
|---------------|--------------------|----------------------------------------------------------------------|
| Image Sensor  | Effective Pixels   | Approx. 1.3 Mega pixels                                              |
|               | Total Pixels       | Approx. 1.4 Mega pixels                                              |
|               | Focal Length       | Samsung lens f=9.0mm                                                 |
|               |                    | (35mm film equivalent : 46mm)                                        |
| Lens          | F No.              | F 3.0                                                                |
|               | Digital Zoom       | Still Image mode: 2X                                                 |
|               |                    | Play mode : 2X                                                       |
| Viewfinder    | Optical Viewfinder | Optical Viewfinder                                                   |
| viewiiiidei   | LCD Monitor        | 1.6" color TFT LCD                                                   |
| Focusing      | Туре               | Fixed focus                                                          |
| 1 ocusing     | Range              | 1.0m ~ infinity                                                      |
| Shutter       | Туре               | Electronic shutter                                                   |
|               | Speed              | 1/15 ~ 1/2,000 sec                                                   |
|               | Control            | Program AE                                                           |
| Exposure      | Compensation       | <u>+</u> 2EV (0.5EV steps)                                           |
|               | ISO                | Auto                                                                 |
|               | Modes              | Auto/ Auto & Red – eye reduction / Flash off                         |
| Flash         | Range              | 1.0 ~ 3.0 m                                                          |
|               | Recharging Time    | Approx. 10 sec.                                                      |
| White Balance |                    | Auto / Daylight / Cloudy / Sunset / Tungsten / Fluorescent           |
| Movie Clip    |                    | Size: 320x240 pixels                                                 |
|               |                    | Recording time : Memory capacity dependent                           |
| Self-timer    |                    | 10 sec.                                                              |
| Storage       | Media              | Internal memory : 8MB flash memory                                   |
|               |                    | External memory (Optional) : SD / MMC card (Up to 256MB guaranteed ) |
|               | File Format        | Still Image : JPEG (DCF) / DPOF                                      |
|               |                    | Movie Clip : AVI(MJPEG)                                              |

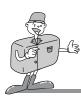

# **SPECIFICATIONS**

|                    | Image Size    | Large: 1280x1024 pixels, Small: 640x 512 pixels                  |
|--------------------|---------------|------------------------------------------------------------------|
|                    | Capacity      | Large: Super fine 15, Fine 22, Normal 44                         |
|                    | (8MB)         | Small : Super fine 30, Fine 60, Normal 121                       |
|                    |               | These figures are measured by internal memory based.             |
|                    |               | These figures are measured under Samsung standard conditions and |
|                    |               | may vary depending on shooting conditions and camera settings.   |
| Image Play         |               | Single image / Thumbnails / Slide show / Movie Clip              |
| Interface          |               | Digital output connector : USB                                   |
|                    |               | Video output : NTSC / PAL (User selectable)                      |
|                    |               | DC power input connector : 3.3V                                  |
| Power Source       |               | 2 x AA alkaline / 2 x Ni-MH / CR-V3 batteries                    |
|                    |               | AC adapter (Optional)                                            |
| Dimensions (WxHxD) |               | 108x56x37mm / 4.3x2.2x1.5in                                      |
| Weight             |               | Approx. 125g / 4.4oz (without batteries and card)                |
| Software           | Camera Driver | Storage Driver                                                   |
|                    |               | (Windows98/98SE/2000/ME/XP, Mac OS 8.6 ~ 10.2)                   |
|                    | Application   | MGI PhotoSuite, Digimax Viewer                                   |
|                    |               |                                                                  |

| System Requirements | Digimax 101                                                                                          |
|---------------------|----------------------------------------------------------------------------------------------------|
|                     | PC with processor better than MMX Pentium 266MHz (XP : Pentium II 300MHz) Windows 98/98SE/2000/ME/XP |
|                     | Minimum 32MB RAM (XP: 128MB)                                                                         |
| For Windows         | 110MB of available hard-disk space                                                                   |
| 1 or willdows       | USB port                                                                                             |
|                     | CD-ROM drive                                                                                         |
|                     | 800 X 600 pixels, 16-bit color display compatible monitor                                            |
|                     | (24-bit color display recommended)                                                                   |
|                     | Power Mac G3 or later                                                                                |
|                     | Mac OS 8.6 ~ 10.2                                                                                    |
|                     | Minimum 32MB RAM                                                                                     |
| For Macintosh       | 110MB of available hard-disk space                                                                   |
|                     | USB port                                                                                             |
|                     | CD-ROM drive                                                                                         |
|                     | QuickTime 4.0 or later for Movie Clip                                                                |

<sup>\*</sup> Specifications are subject to change without prior notice.

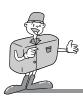

### **Software Notes**

Please ensure that you read the instruction manual carefully before use.

- The attached software is a camera driver and image editing software tool for Windows.
- Under no circumstances should all or part of either the software or the user manual be reproduced.
- Copyright for both software is licensed only for use with a camera.
- In the unlikely event of a manufacturing fault, we will repair or exchange your camera. We cannot, however, be held responsible in any way for damage caused by inappropriate use.
- Using a Hand-made PC or a PC that has not been guaranteed by the manufacturer is not covered by the Samsung warranty.
- Before reading this manual, you should have a basic knowledge of computers and O/S (Operating Systems).
- \* Windows is a registered trademark of Microsoft.
- \* Macintosh, Mac is the registered trademark of Apple computer, USA.

### **About software**

After inserting the CD-ROM provided with this camera into the CD-ROM drive, the following window is automatically run.

Before connecting the camera to the PC, you should first install the camera driver.

It is not necessary to install the camera driver if your computer runs on Windows 2000/ ME/ XP.

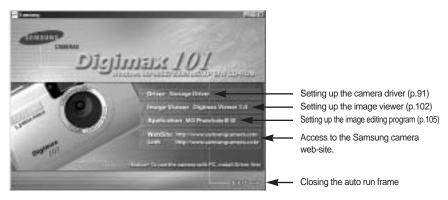

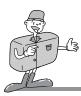

■ Driver Storage Driver: This enables images to transfer between the camera and PC.

This camera uses the USB Storage Driver as the camera driver. You can use the camera as a USB card reader. After installing the driver and connecting this camera to the PC, you can find [Removeable Disk] in [Windows Explorer] or [My computer].

- Setting up the camera driver for WINDOWS (p.91)
- Setting up the camera driver for MAC (p.100)
- Image Viewer Digimax Viewer 1.0 : Program for viewing a stored image

You can see the stored images in the memory directly on the PC monitor. And you can copy, move, delete the images and scale up /downscale the image sizes with Digimax Viewer. For windows only.

Setting up Digimax Viewer (p.102)

• Using Digimax Viewer (p.104)

■ Application MGI PhotoSuite III SE : Image editing program for downloaded images. For Windows only.

• Setting up MGI PhotoSuite III SE (p.105)

• Using MGI PhotoSuite III SE (p.108)

■ Internet link: You can visit the Samsung web-site through the internet.

http://www.samsungcamera.com : Englishhttp://www.samsungcamera.co.kr : Korean

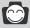

# **INFORMATION**

- Check the system requirements (p.88) before setting up the driver.
- You should allow 5~10 seconds for running the automatic setup program according to the capability of the computer. If the frame does not show, run the [Windows Explorer] and select [Samsung.exe] in the CD-ROM Drive root directory.

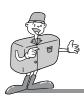

## Setting up the USB driver for Windows 98SE

To use this camera with a PC, install the Camera Driver first. After this has been done, the stored images in the camera can be moved to the PC and can be edited by an image editing program. Before connecting the camera to the PC, you should first install the camera driver. It is not necessary to install the camera driver if your computer runs on Windows 2000/ ME/ XP.

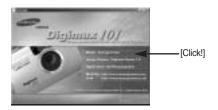

1. Click [ Storage Driver] menu on the Autorun frame.(p.89)

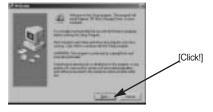

A [Welcome] window will open.Click the [Next>] button.

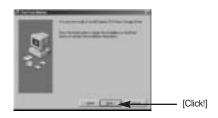

A [start Installation] window will open. Click the [Next>] button.

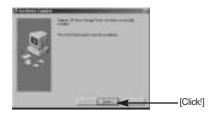

 Installation is complete. Click the [Finish] button and the [Microsoft DirectX8.1 Setup] window will open to install DirectX8.1

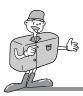

## **Setting up DirectX 8.1**

DirectX is a windows technology that enables higher performance in graphics and sound when you're playing games or watching video on your PC.

 After driver installation, [Microsoft DirectX 8.1 Setup] window will open automatically. Click [Yes].

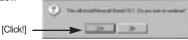

The software license agreement window will open.
 If you agree to it, click [Yes]. This will take you to the next step.
 If you disagree, click [No] and the installation program will be canceled.

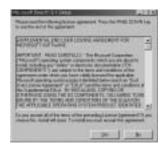

Installation is complete.Click the [OK] button and the PC will restart.

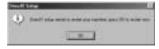

4. After restarting the computer, connect the PC to the camera with the USB cable.

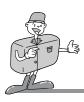

- Turn the camera power on. [Found New Hardware Wizard] will open and the computer will recognize the camera.
- \* If you have ever installed an image viewer program, the program will open. If the image viewer program opens, the camera driver was setup successfully.
- If you can see [Removable Disk] under [My computer], the camera driver installation is successful. Now you can transfer image files from the camera to PC via the USB cable.

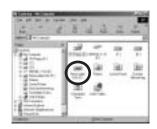

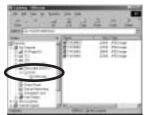

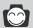

### **INFORMATION**

- If you have installed the camera driver, [Found New Hardware Wizard] may not open.
- After the [Found New Hardware Wizard] window opens, a window may open to select the camera driver file location.

In this case, select [C:\WINDOWS\INF\OTHER] folder. If you can't find [INF\OTHER] folder, check [Show all files] button in [Window's Explorer  $\rightarrow$  View

- $\rightarrow$  Folder option  $\rightarrow$  View].
- It is recommended that you use an AC adaptor(Optional) when connecting the camera to a computer.

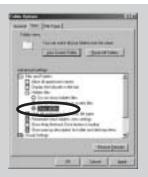

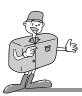

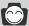

### **INFORMATION**

- Before connecting the camera to the PC, You should first install the camera driver first.
- After installing the camera driver, you have to restart your PC.
- If you connect the camera to the PC before installing the camera driver, the [Found New Hardware Wizard] will open. In this case, cancel the [Found New Hardware Wizard] and disconnect the connection. Install the camera driver and connect the camera and PC again.
- Should the computer not find the camera driver after installation, please try one or more
  of the following measures.
- 1. Delete the camera driver (p.95), and re-install the driver.
- 2. Refer to FAQ (p.123) to check for a possible solution to the problem.
- If your PC's central processing unit is VIA chip(This is shown in the USB Host Controller), download the patch file from the Samsung Camera web page. (http://www.samsungcamera.com)
- To view an image that is stored in the camera, install Digimax Viewer (p.102).
- To edit an image that is downloaded to PC, install PhotoSuite III SE (p.105).

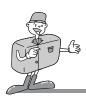

## **Removing the USB Driver for Windows**

1. Trace [Start → Settings] and click [Control Panel]

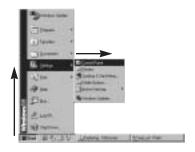

2. Double-click [Add/Remove programs].

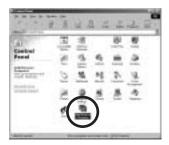

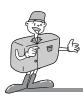

 The [Add/Remove Programs Properties] window will open. Click [Digimax 101 Mass Storage Driver] and click [Add/Remove] button.

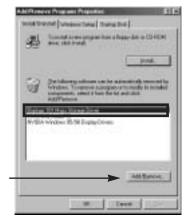

[Click!]

4. A [Select Uninstall Method] window will open. Click the [Next>] button.

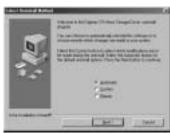

Uninstall is complete.
 Click the [Finish] button and the window will disappear.

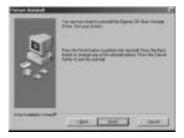

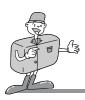

### Removable Disk

To use this camera as a Removable Disk, install(p.91) the USB Driver.

- 1. Before turning the camera power on, connect the camera to the PC with the USB cable.
- 2. Click [Removable Disk] under [My computer] or [Windows Explorer].
- 3. Image files stored in the Removable Disk(Dcim → 100sscam) can be transferred to the PC.

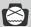

### **NOTICE**

#### Important information whilst using the Removable Disk

- The [Removable Disk] indicator will not show when the camera power is off.
- We recommend that you should copy the images to the PC to view them. Opening images directly from the removable disk may be subject to unexpected disconnection.
- When uploading images from the PC to the camera, ensure that the uploaded file names are not the same as those already stored on the memory.
- When you upload a file that is not taken by this camera to Removable Disk, the [FILE ERROR!] message will be displayed on the LCD monitor in the PLAY mode, and nothing is displayed in THUMBNAIL mode.
- The red lamp next to the viewfinder will blink, when a file is transferred (copy or deletion) between the PC and the camera. Do not remove the USB cable until the lamp stops blinking. To remove the USB cable in Windows 2000/ME/XP, use the [Unplug or Eject Hardware] icon on the task bar.

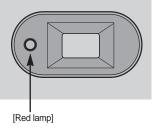

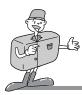

## Removing the removable disk

#### ■ Windows 98SE

- Check whether the camera and PC are transferring a file. If the red camera status LED (next to viewfinder) blinks, you have to wait until the LED illuminates.
- 2. Unplug the USB cable.

#### ■ Windows 2000/ME/XP

- Check whether the camera and PC are transferring a file. If the red camera status LED (next to viewfinder) blinks, you have to wait until the LED illuminates.
- 2. Double-click the [Unplug or Eject Hardware] icon on the task bar.

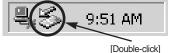

The [Unplug or Eject Hardware] window will open.Select the [Samsung USB Mass Storage Device] and click the [Stop] button.

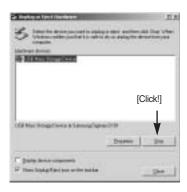

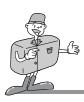

4. The [Stop a Hardware device] window will open. Select the [USB Mass Storage Device] and click the [OK] button.

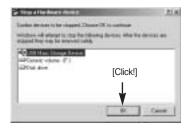

5. A [Safe to Remove Hardware] window will open. Click the [OK] button.

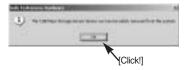

A [Unplug or Eject Hardware] window will open. Click the [Close] button and the removable disk will be removed safely.

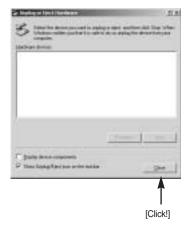

7. Unplug the USB cable.

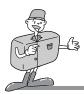

## Setting up the USB Driver for MAC

Check the MAC OS. You can check the MAC OS version during MAC OS start-up.

This camera is compatible with MAC OS  $8.6 \sim 10.2$ .

- 1. Insert the Application CD-ROM
- [Digimax 101] icon will display on the desktop.
   Double-click the [Digimax 101] icon.

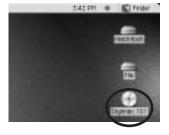

3. Double-click the [Digital Camera Driver Installer] icon in the [Digimax 101] folder.

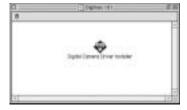

A [Digital Camera Driver Installer] window will open.
 Click the [Install] button.

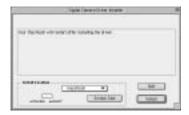

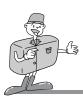

5. A information window will open.

Click the [Continue] button.

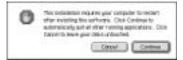

6. Installation is complete.

Click the [Restart] button and your PC will restart.

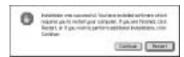

- 7. Connect the camera to the Macintosh and turn the camera power on.
- 8. A new icon (Untitled) will be displayed on the desktop after connecting the camera to the MAC.

### Using the USB Driver for MAC

- 1. Double click a new icon (Untitled) on the desktop and the folder in the memory will be displayed.
- 2. Select an image file and copy or move it to MAC.

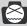

## **NOTICE**

• If you use Mac OS 10.0 or later, you may experience happening an error when you transfer files from the PC to the camera.

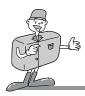

## **Setting up Digimax Viewer**

This software is only compatible with Windows.

1. Click [Digimax Viewer 1.0] on the Autorun frame.

[Click!]

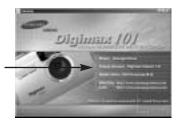

2. An installation window will be displayed as shown alongside. Click [Next].

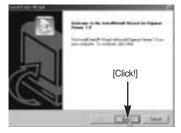

 The Software License Agreement window will display.
 If you agree to it, click [Yes]. This will take you to the next step. If you disagree, click [No] and the installation program will be canceled.

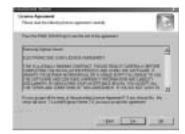

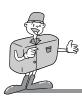

4. Select a destination folder and click [Next].

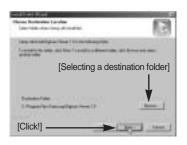

5. Select the Program folder and click [Next].

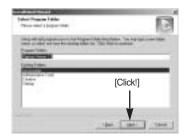

 Installation is completed. If you wish to open this program automatically whenever the camera is connected to the PC, click the [I would like to launch Digimax Viewer] Checkbox. And click [Finish].

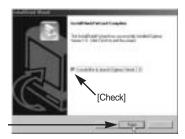

[Click]

7. Digimax Viewer will start. Click the Exit button to finish the program.

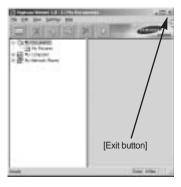

To edit a downloaded image, set up MGI PhotoSuite III SE (p.105)

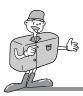

## **Digimax Viewer**

This software is only compatible with Windows.

To open Digimax Viewer, click the [ Start  $\rightarrow$  Programs  $\rightarrow$  Samsung Digimax Viewer 1.0  $\rightarrow$  Digimax Viewer 1.0 ] and Digimax Viewer 1.0 will then open.

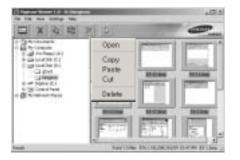

Select an image and press the right mouse button. A pop-up menu will open.

Open : allows you to view a selected sequence of images, one at a time.

Copy : copies files. After copying a file, select a folder where you want to paste the copied file. Click the right mouse button and a pop-up menu will open. Select [Paste] and the copied file is

Paste : pastes a copied file
Cut : cuts a selected file.
Delete : deletes a selected file

pasted.

If the Auto Launch option is selected, this program will be executed automatically with recognizing the camera.

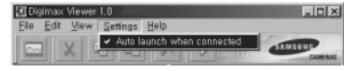

\* Refer to the [Help] menu in Digimax viewer about further information.

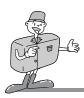

# Setting up MGI PhotoSuite III SE

This software is only compatible with Windows.

 Click the MGI PhotoSuite III SE menu on the autorun frame.

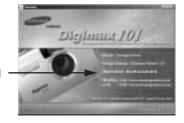

[Click!]

2. The [Choose Setup Language] window will open. Select language.

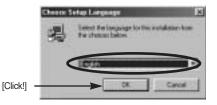

A [Welcome] window will be displayed.Click [Next>] to move to the next step.

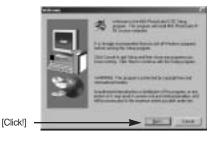

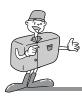

4. The Software License Agreement window will be displayed. If you agree to this, click [Yes], the window will then move to the next step. If you disagree, click [No] and the install program will be canceled.

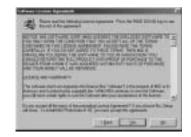

- 5. A [Setup Type] window will open. Select setup type and click [Next >] button.
  - Full : the program will be installed with all the options.
  - Custom : you can choose what you would like to

install.

[Click!]

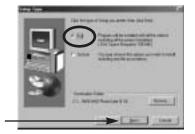

If installation is completed correctly, Autoplay is registered automatically into the start menu program as shown alongside. Click [Next>] button.

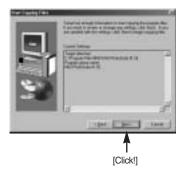

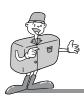

7. The MGI Registration window will be displayed. Click the [Continue] button.

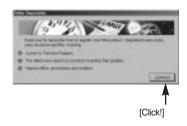

8. The [Online Registration Utility] window will be displayed. Fill in the blanks and click the [Register] button.

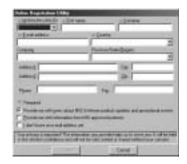

- 9. Installation is complete. Click the [Finish] button.
- \* A [Read me] file will open.

  Click [Close button] to close the file.

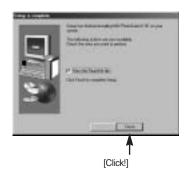

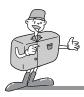

## MGI PhotoSuite III SE

#### This software is only compatible with Windows.

To open MGI PhotoSuite III SE, click the [Start  $\rightarrow$  Programs  $\rightarrow$  MGI PhotoSuite III SE  $\rightarrow$  MGI PhotoSuite III SE] and MGI PhotoSuite III SE will then open.

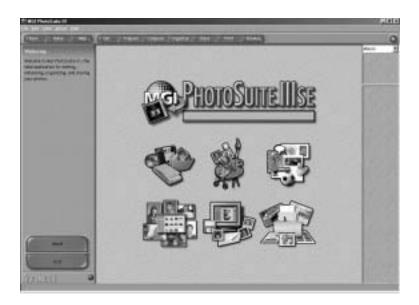

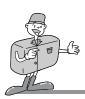

### ■ An introduction to the Welcome screen

| AT A | Get                                                                       |
|------|---------------------------------------------------------------------------|
| 0    | Get images.                                                               |
|      | Prepare                                                                   |
|      | A number of photo editing activities can be performed within this module. |
|      | Compose                                                                   |
|      | Use your photos in a variety of fun, creative and interesting ways.       |
|      | Organize                                                                  |
|      | Organize your photos and other media files into albums.                   |
|      | Share                                                                     |
|      | Save your results to show to others.                                      |
| 6.7  | Print                                                                     |
| 200  | Print hard copies of photos and projects.                                 |

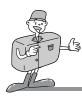

## ■ Introduction to navigation bar

| (test   Here   Help) | Get Propers Corpons Grandes Dare Pret Streets                                     |
|----------------------|-----------------------------------------------------------------------------------|
| Back                 | Back Return to the previous step.                                                 |
| Home                 | Home Return to Welcome screen.                                                    |
| Help                 | Help Display help window.                                                         |
| Get                  | Get<br>Get images.                                                                |
| Prepare              | Prepare A number of photo editing activities can be performed within this module. |
| Compose              | Compose Use your photos in a variety of fun and interesting ways.                 |
| Organize             | Organize Organize your photos and other media files into albums.                  |
| Share                | Share Save your results to show to others.                                        |
| Print                | Print Print hard copies of photos and projects.                                   |
| Browse               | Browse Browse the web site.                                                       |

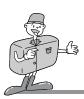

### GET

- To obtain images from the computer
- To acquire images, Click the large [Get] button on the Welcome screen, or the [Get] button on the Navigation bar. Click [Computer] from the list of options displayed on the activity panel.

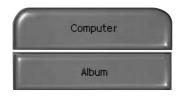

The Open file selector is displayed. Now select the image file and click [open].

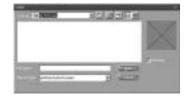

3. The Welcome screen will change to the next work step, with the selected image displayed.

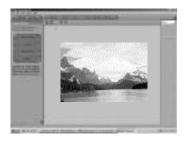

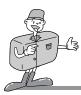

■ When you obtain images from the digital camera.

Before transferring an image file, check the USB connection.

 To acquire images, click the large [Get] button on the Welcome screen, or the [Get] button on the Navigation bar. Click [Computer] from the list of options displayed on the activity panel.

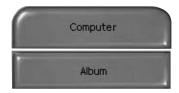

2. The Open file selector is displayed. Click [Look in :] to choose [Removable Disk(:)] and click [open] for the open file window to be displayed.

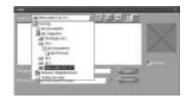

 Select the [ Dcim → 100sscam ] folder. Then select an image and click [ Open ].

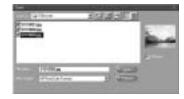

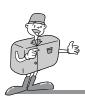

4. The Welcome screen will change to the next work step, with the selected image displayed.

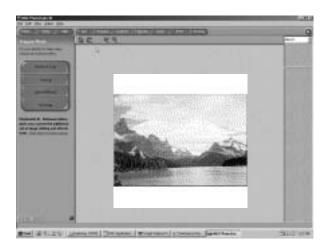

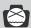

## Note

When you use the Digimax camera, only [Computer] and [Album] from the list of options displayed are available. You will be able to obtain images from the digital camera.

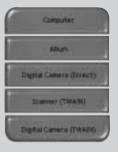

[Computer and Album Only]

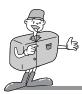

## ■ Acquiring images from an Album.

 To acquire images, click the large [Get] button on the Welcome screen, or the [Get] button on the Navigation bar. Click [Album] from the list of options displayed on the activity panel.

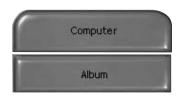

2. After selecting Album on the [①Choose a photo album], click an image in the album and click [Open].

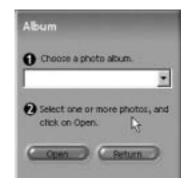

3. The Welcome screen will change to the next work step, with the selected image displayed.

\* Refer to page 118 for more information about creating an Album.

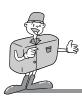

### **PREPARE**

When the image is loaded, the step changes to Prepare automatically.

## ■ Menu of [PREPARE] steps

### Rotate & Crop

You can rotate, flip or crop images along with a host of others.

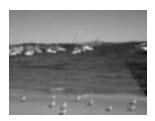

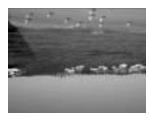

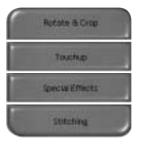

## Touchup

Remove Red eye, Remove Scratches etc.. are available in this menu.

### **Special Effects**

A number of special effects can be applied.

### Stitching

Join a series of photos together to create a sweeping panoramic effect.

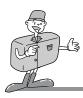

### **COMPOSE**

Add text, Compound Images etc. are available in this step.

### ■ Menu of [COMPOSE] steps

Collages : A collage consists of several photos

or sections of photos arranged

together on a common background.

**Photo Layouts**: The Photo Layouts activity includes

many collage and layout options.

Cards & tags : Use your photos to create items such

as Gift Tags, Greeting Cards, Invitations, Postcards, and Sports

Cards.

Calendars : Use your photos to create a variety of

calendars (monthly, quarterly,

seasonal, yearly).

**Collections**: Photos can also be used to create a

variety of items for business

purposes.

Fun stuff : You can make magazine covers,

Backgrounds, etc. in this menu.

**Business**: You can make business items such

as business cards, certificates, signs, labels, promotions, name tags,

stationary

Frames & Edges : Add frames and edge effects to your

photos according to predefined

templates.

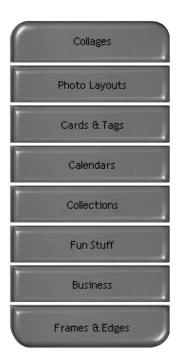

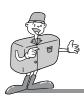

### **ORGANIZE**

Organize your photos and other media files into albums.

### ■ Menu of [ORGANIZE] steps

[①Choose a photo album to view or edit]

Select Album: To create an Album, click [Organize] in the welcome screen or navigation bar.

Album..: Open Master Album.

[②Select a photo, and choose an action below.]

- Open: Open selected image.
- Delete: Delete selected image.
- Properties...: view image information.
- [3 Choose an action to manage your album.]
  - Add : click [Add] to add an image to an Album.
  - Sort : click [Sort] to Sort saved images.
  - Search : click [Search] to Search saved images.
  - Reset : click [Reset] to reset the setting.
  - Update : click [Update] to update images.
  - Create Slide Show : click [Create Slide Show] to create a Slide Show.

Always start on this page: If you select this option, the program will start in [Organize].

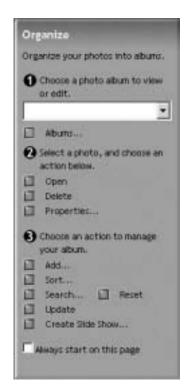

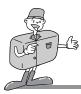

## ■ Creating an Album

- To create an Album, click the large Organize button on the Welcome screen, or the Organize button on the Navigation bar.
- 2. Click [Album..] in [①Choose a photo album to view or edit.]
- The Master Album window will be displayed, then click [New..].

- 4. Put a new Album name in the New Album window and click [OK]. A new album will now be created.
- 5. [Master Album] window will open. Click [OK] button.

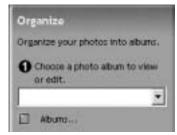

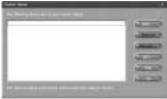

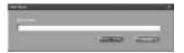

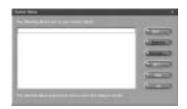

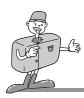

### ■ Add images to the album

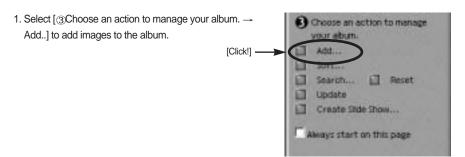

2. Click [Computer] in Add Photos menu.

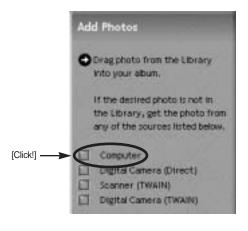

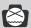

## **NOTICE**

[Digital Camera(Direct)], [Scanner(TWAIN)], [Digital Camera(TWAIN)] sources can't be used.

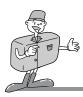

3. [Add photo to Album] window will open. Select images that you want to add. Click [Add] button.

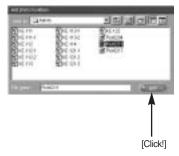

4. Adding images is complete.

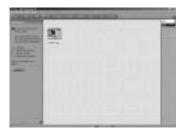

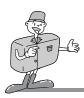

### SHARE

Saving or sharing images.

## ■ Menu of [SHARE] step

#### Save

To save the active file according to its current name and path.

## Save As

To assign a new name or path to the file.

### Send E-mail

e-mailing images.

#### Slide Show

Viewing images as a slide show.

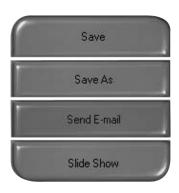

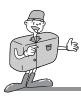

**PRINT** 

You can print images.

## ■ Menu for the [PRINT] step

#### Print

Printing images.

## **Print Multiples**

Print multiple copies of a photo or project, or one copy of each of the photos included in an album, according to a predefined template.

\* Choose a printer, an orientation, the print size, and the number of copies. You can then print the images.

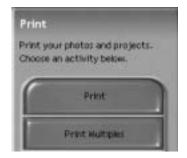

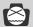

## Reference

For more information, please refer to the Help file in [Help MGI PhotoSuite III help].

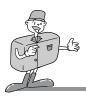

## **FAQ**

## **About USB**

### Please check the following if the USB connection malfunctions.

### [Case 1]

The camera power is off.

→ Turn the camera power on. We recommend using an AC power adapter in PC mode. If you use batteries, check the battery condition.

### [Case 2]

USB Driver is not installed correctly.

→ Install the USB Driver correctly. Refer to page 91.

### [Case 3]

The USB cable is not connected or you are using a cable with an incorrect specification.

→ Use a USB cable with the correct specification.

## [Case 4]

Occasionally the computer recognizes the USB as another device.

→ Install the camera driver correctly. Turn the camera power off and remove the USB cable.

Connect the USB cable again and turn the camera power on. The computer should now recognize the camera.

### [Case 5]

There is an unexpected error during file transfer.

→ Turn the camera power off and on again. Transfer the file again.

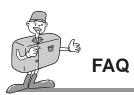

## **About USB**

### [Case 6]

How do I know my computer supports a USB Interface?

- → Check the USB port in your computer or keyboard.
- → Check OS version. USB Interface is available in Windows 98, 98SE, 2000, ME .XP.
- → Check [Universal serial bus controller] in Device Manager. Do the following to check [Universal serial bus controller].
  - Win 98/ME : Trace [Start → Setting → Controller → System → Device Manager → Universal serial bus controller]
  - Win 2K : Trace [Start → Setting → Controller → System → Hardware Device Manager Universal serial bus controller].
  - Win XP : Trace [Start → Control Panel → Performance and Maintenance → System → Hardware Device Manager → Universal Serial Bus controller].

There must be USB Host Controller and USB root hub under [Universal serial bus controller].

→ When all the conditions mentioned above are met, the computer can support the USB interface.

#### [Case 7]

When using USB hub.

→ There may be a problem in connecting the camera to the PC through the USB hub if the PC and the hub are not compatible. Wherever possible, connect the camera to the PC directly.

#### [Case 8]

Are other USB cables connected to the PC?

→ The camera may malfunction when it is connected to the PC at the same time as another USB cable. In this case, disconnect the other USB cable, and connect only one USB cable to the camera.

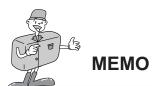

## 125

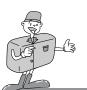

## **MEMO**

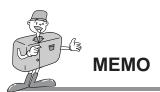

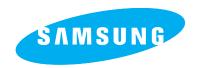

# SAMSUNG TECHWIN CO., LTD. OPTICS & DIGITAL IMAGING DIVISION

145-3, SANGDAEWON 1-DONG, JUNGWON-GU,SUNGNAM-CITY, KYUNGKI-DO, KOREA 462-121

TEL: (82) 31-740-8086,8088, 8090, 8092, 8099

FAX: (82) 31-740-8398, 8111

### SAMSUNG OPTO-ELECTRONICS AMERICA, INC.

**HEADQUARTERS** 

40 SEAVIEW DRIVE, SECAUCUS, NJ07094, U.S.A.

TEL: (1) 201-902-0347 FAX: (1) 201-902-9342

WESTERN REGIONAL OFFICE 18600 BROADWICK ST., RANCHO DOMINGUEZ. CA 90220. U.S.A.

TEL: (1) 310-537-7000 FAX: (1) 310-537-1566

## SAMSUNG OPTO-ELECTRONICS UK LTD.

SAMSUNG HOUSE, 3 RIVERBANK WAY, GREAT WEST ROAD, BRENTFORD, MIDDLESEX.TW8 9RE. U.K.

TEL: (44) 20-8232-3280 FAX: (44) 20-8569-8385

#### SAMSUNG OPTO-ELECTRONICS GMBH

AM KRONBERGER HANG 6

D-65824 SCHWALBACH/TS., GERMANY

TEL: (49) 6196 66 53 03 FAX: (49) 6196 66 53 66

#### SAMSUNG FRANCE S.A.S.

BP 51 TOUR MAINE MONTPARNASSE 33, AV .DU MAINE

75755, PARIS CEDEX 15, FRANCE

HOTLINE PHOTO NUMÉRIQUE: (33) 1-44757389

TEL: (33) 1-4279-2282/5 FAX: (33) 1-4320-4510

### SAMSUNG TECHWIN MOSCOW OFFICE

KORP. 14 37-A LENNINGRADSKY PRO-KT

MOSCOW, 125167, RUSSIA TEL: (7) 095-258-9296, 9298, 9299

FAX: (7) 095-258-9297

## TIANJIN SAMSUNG OPTO-ELECTRONICS CO.,LTD.

7 PINGCHANG ROAD NANKAI DIST., TIANJIN P.R. CHINA

POST CODE:300190 TEL: (86) 22-2761-8867 FAX: (86) 22-2761-8864

\* Internet address - http://www.samsungcamera.com/

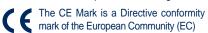

Free Manuals Download Website

http://myh66.com

http://usermanuals.us

http://www.somanuals.com

http://www.4manuals.cc

http://www.manual-lib.com

http://www.404manual.com

http://www.luxmanual.com

http://aubethermostatmanual.com

Golf course search by state

http://golfingnear.com

Email search by domain

http://emailbydomain.com

Auto manuals search

http://auto.somanuals.com

TV manuals search

http://tv.somanuals.com